# **SF<sub>61</sub>** Cordless Scanner

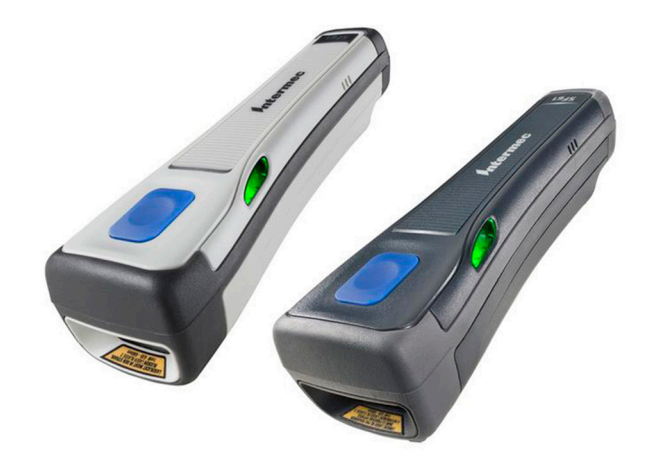

# User's Guide

*Intermec®* 

Intermec Technologies Corporation

Worldwide Headquarters 6001 36th Ave.W. Everett, WA 98203 U.S.A.

www.intermec.com

The information contained herein is provided solely for the purpose of allowing customers to operate and service Intermec-manufactured equipment and is not to be released, reproduced, or used for any other purpose without written permission of Intermec Technologies Corporation.

Information and specifications contained in this document are subject to change without prior notice and do not represent a commitment on the part of Intermec Technologies Corporation.

© 2013 by Intermec Technologies Corporation. All rights reserved.

The word Intermec, the Intermec logo, Norand, ArciTech, Beverage Routebook, CrossBar, dcBrowser, Duratherm, EasyADC, EasyCoder, EasySet, Fingerprint, i-gistics, INCA (under license), Intellitag, Intellitag Gen2, JANUS, LabelShop, MobileLAN, Picolink, Ready-to-Work, RoutePower, Sabre, ScanPlus, ShopScan, Smart Mobile Computing, SmartSystems, TE 2000, Trakker Antares, and Vista Powered are either trademarks or registered trademarks of Intermec Technologies Corporation.

There are U.S. and foreign patents as well as U.S. and foreign patents pending.

Microsoft, Windows and the Windows logo are registered trademarks of Microsoft Corporation in the United States and/or other countries.

## **Contents**

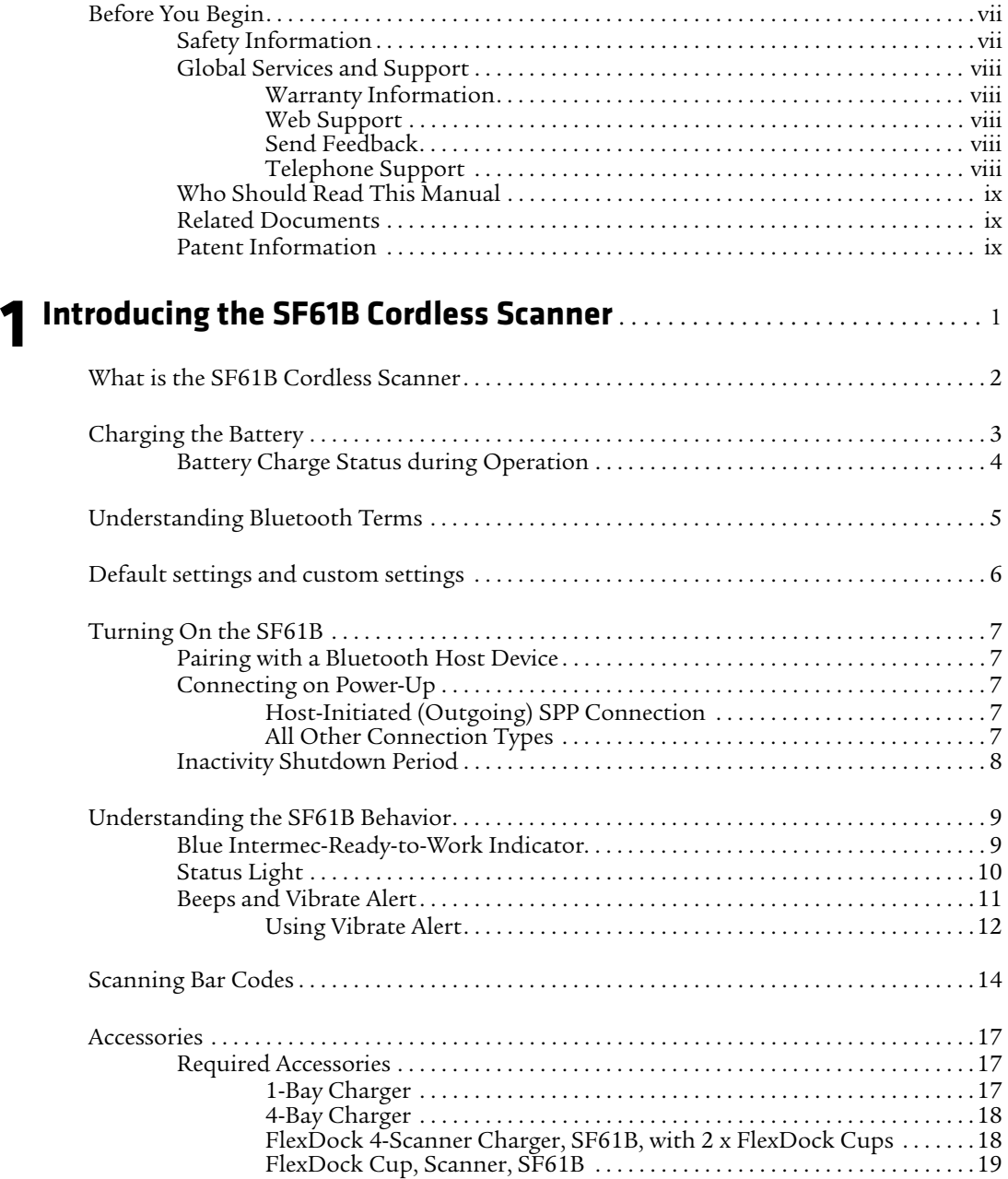

#### *Contents*

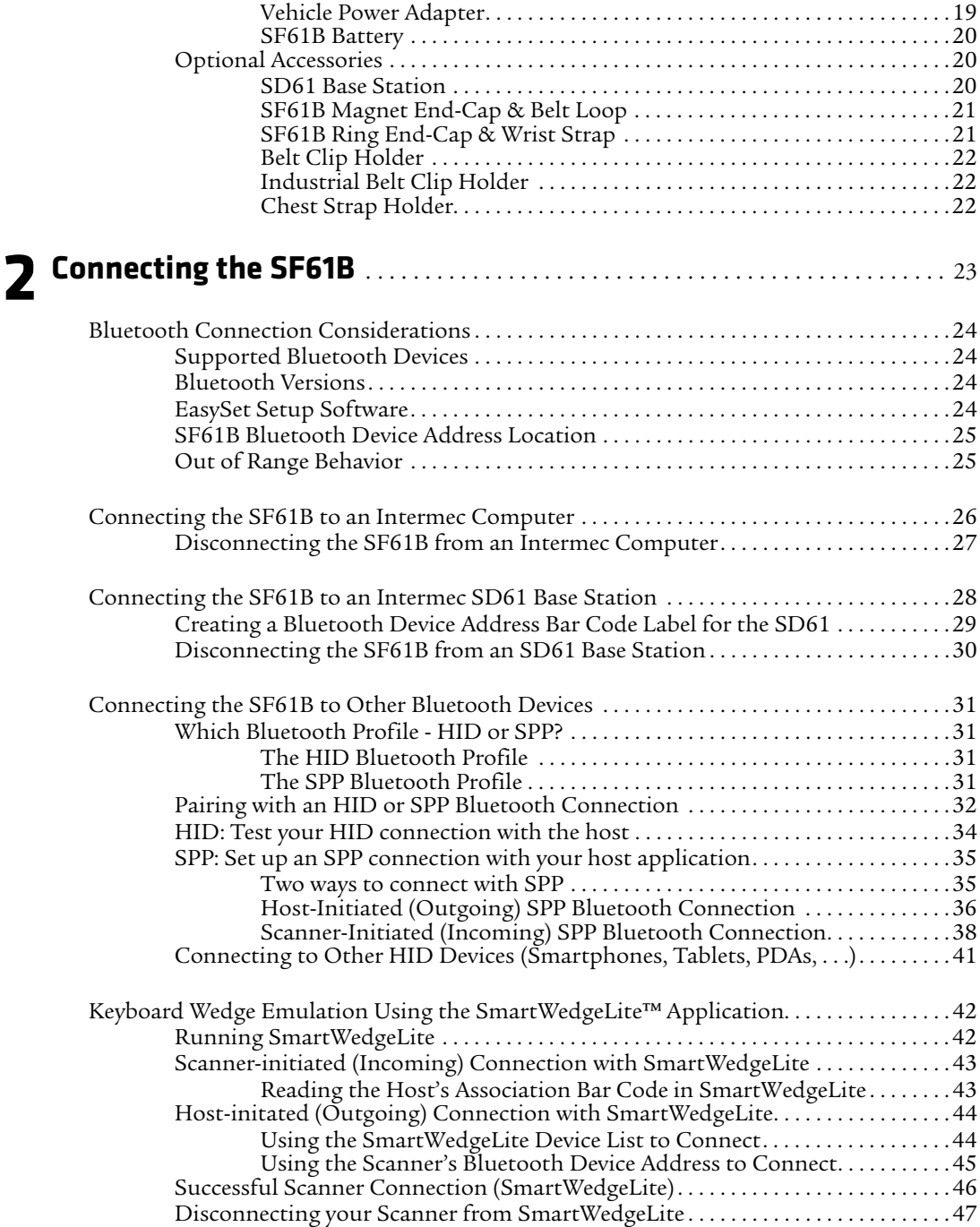

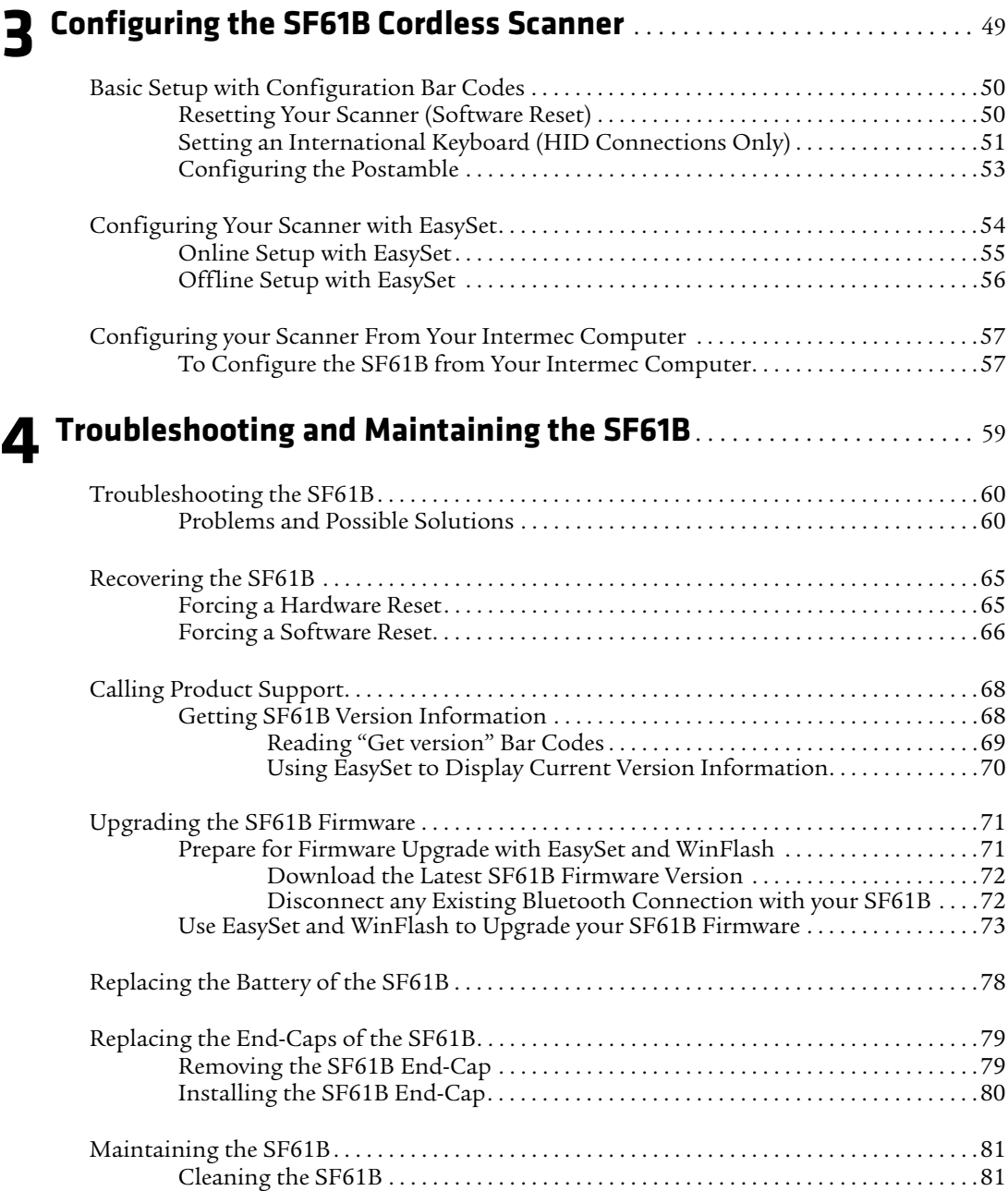

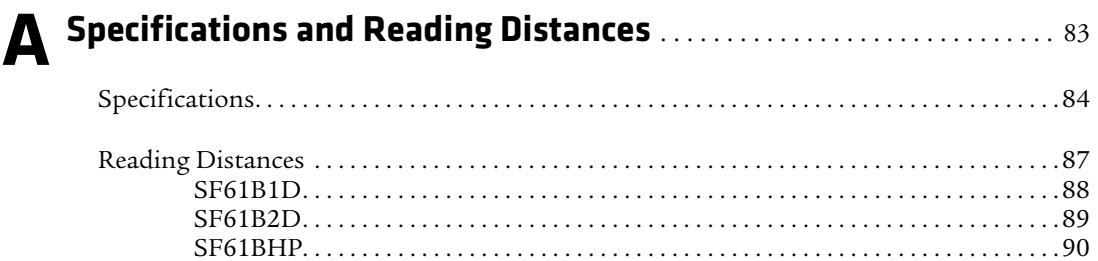

## <span id="page-6-0"></span>**Before You Begin**

This section provides you with safety information, technical support information, and sources for additional product information.

### <span id="page-6-1"></span>**Safety Information**

Your safety is extremely important. Read and follow all warnings and cautions in this document before handling and operating Intermec equipment. You can be seriously injured, and equipment and data can be damaged if you do not follow the safety warnings and cautions.

This section explains how to identify and understand dangers, warnings, cautions, and notes that are in this document. You may also see icons that tell you when to follow ESD procedures and when to take special precautions for handling optical parts.

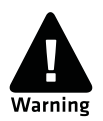

**A warning alerts you of an operating procedure, practice, condition, or statement that must be strictly observed to avoid death or serious injury to the persons working on the equipment.**

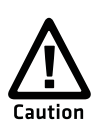

**A caution alerts you to an operating procedure, practice, condition, or statement that must be strictly observed to prevent equipment damage or destruction, or corruption or loss of data.**

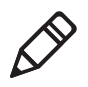

**Note:** Notes either provide extra information about a topic or contain special instructions for handling a particular condition or set of circumstances.

## <span id="page-7-0"></span>**Global Services and Support**

#### <span id="page-7-1"></span>**Warranty Information**

[To understand the warranty for your Intermec product, visit the](http://www.intermec.com)  [Intermec web site at](http://www.intermec.com) **www.intermec.com** and click **Support** > **Returns and Repairs** > **Warranty**.

#### <span id="page-7-2"></span>**Web Support**

Visit the Intermec web site at **[www.intermec.com](http://www.intermec.com)** to download our current manuals (in PDF).

Visit the Intermec technical knowledge base (Knowledge Central) at **[w](http://www.intermec.com)ww.intermec.com** and click **Support** > **Knowledge Central** to review technical information or to request technical support for your Intermec product.

### <span id="page-7-3"></span>**Send Feedback**

Your feedback is crucial to the continual improvement of our documentation. To provide feedback about this manual, please contact the Intermec Technical Communications department directly at **[TechnicalCommunications@intermec.com](mailto:TechnicalCommunications@intermec.com)**.

### <span id="page-7-4"></span>**Telephone Support**

In the U.S.A. and Canada, call **1-800-755-5505**.

Outside the U.S.A. and Canada, contact your local Intermec representative. To search for your local representative, from the Intermec web site, click **About Us** > **Contact Us**.

### <span id="page-8-0"></span>**Who Should Read This Manual**

This guide is for the person who is responsible for installing, configuring, and maintaining the SF61B Cordless Scanner.

This guide provides you with information about the features of the SF61B Cordless Scanner, and how to install, configure, operate, maintain and troubleshoot it.

Before you work with the SF61B Cordless Scanner, you should be familiar with your network and general networking terms, such as IP address.

#### <span id="page-8-1"></span>**Related Documents**

The Intermec web site at **[www.intermec.com](http://www.intermec.com)** contains our documents (as PDF files) that you can download for free.

#### **To download documents**

- **1** Visit the Intermec web site at **[www.intermec.com](http://www.intermec.com)**.
- **2** Click the **Products** tab.
- **3** Using the **Products** menu, navigate to your product page. For example, to find the CN3 computer product page, click **Computers** > **Handheld Computers** > **CN3**.
- **4** Click the **Manuals** tab.

If your product does not have its own product page, click **Support** > **Manuals**. Use the **Product Category** field, the **Product Family** field, and the **Product** field to help you locate your documentation.

#### <span id="page-8-2"></span>**Patent Information**

There may be U.S. and foreign patents pending.

*Before You Begin*

<span id="page-10-0"></span>1

## <span id="page-10-1"></span>Introducing the SF61B Cordless Scanner

This chapter provides an overview of the SF61B Cordless Scanner. This chapter covers these topics:

- **• [What is the SF61B Cordless Scanner](#page-11-0)**
- **• [Charging the Battery](#page-12-0)**
- **• [Understanding Bluetooth Terms](#page-14-0)**
- **• [Default settings and custom settings](#page-15-0)**
- **• [Understanding the SF61B Behavior](#page-18-0)**
- **• [Scanning Bar Codes](#page-23-0)**
- **• [Accessories](#page-26-0)**

## <span id="page-11-0"></span>**What is the SF61B Cordless Scanner**

The SF61B Cordless Scanner is a rugged purpose-built handheld scanner with an ergonomic design. It uses a Bluetooth™ radio for RF communication.

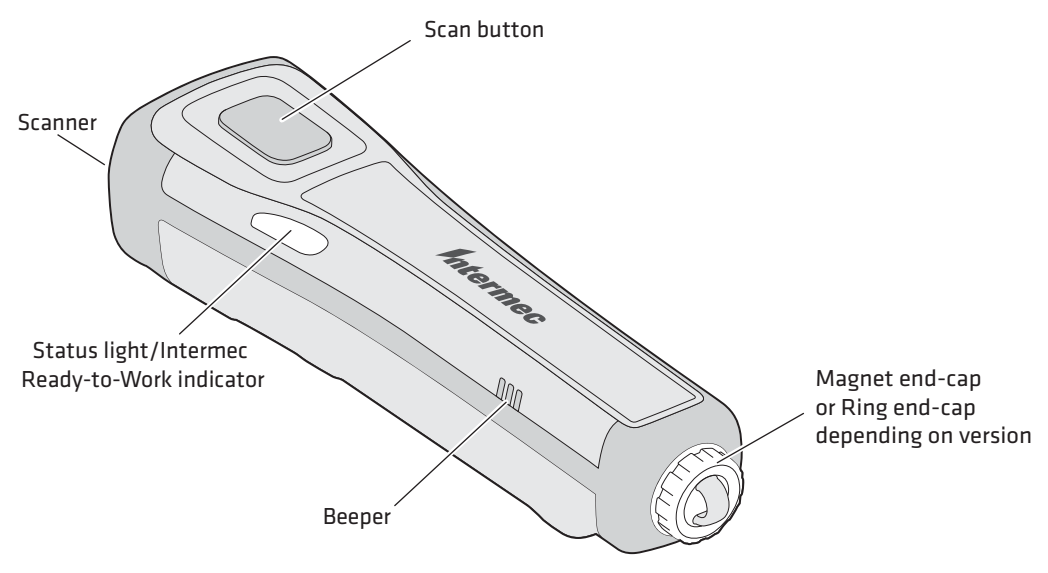

#### *SF61B Cordless Scanner*

The SF61B is available in the following models:

- **•** 1D imager—SF61B1D-Sxxxx
- **•** 2D imager—SF61B2D-Sxxxx
- **•** Healthcare 2D imager—SF61B2D-Hxxxx
- **•** High performance 2D imager—SF61BHP-Sxxxx

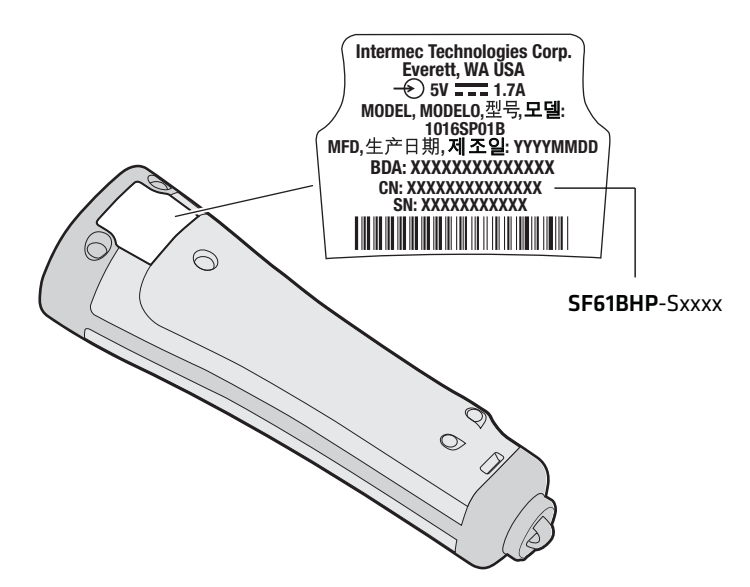

*SF61B Model Type: The model type of your SF61B is indicated in the first part of the configuration number. In this illustration, the model type is SF61BHP-Sxxxx for high performance 2D imager.*

## <span id="page-12-0"></span>**Charging the Battery**

The SF61B uses a lithium-ion battery as its main power source. You need to fully charge the scanner before using it.

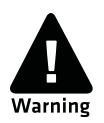

**The battery pack used in this device may ignite, create a chemical burn hazard, explode, or release toxic materials if mistreated. Do not incinerate, disassemble, or heat above 100°C (212°F). Do not short circuit; may cause burns. Keep away from children.**

**Use only Intermec battery pack Model 1016AB01 (P/N SF61- BAT-Sxxx). Use of incorrect battery pack may present risk of fire or explosion. Promptly dispose of used battery pack according to the instructions.**

The SF61B can be charged using various types of charger (1-bay charger, 4-bay charger, FlexDock 4-scanner charger, a vehicle power adapter). See the **[Accessories](#page-26-0)** section at the end of this chapter for more details.

#### *Chapter 1 — Introducing the SF61B Cordless Scanner*

Make sure you fully charge the battery before you start to use the SF61B. Should a problem arise with the battery, you can replace it (see **[Replacing the Battery of the SF61B](#page-87-1)** in Chapter 4).

#### **To charge the scanner's battery**

Place the SF61B in a charger bay or connect it to the vehicle power adapter. The scanner beeps twice (two-tone beep) and the status light shows the charge status:

- **•** a fixed red light indicates "scanner charging"
- **•** a fixed green light indicates "scanner fully charged"

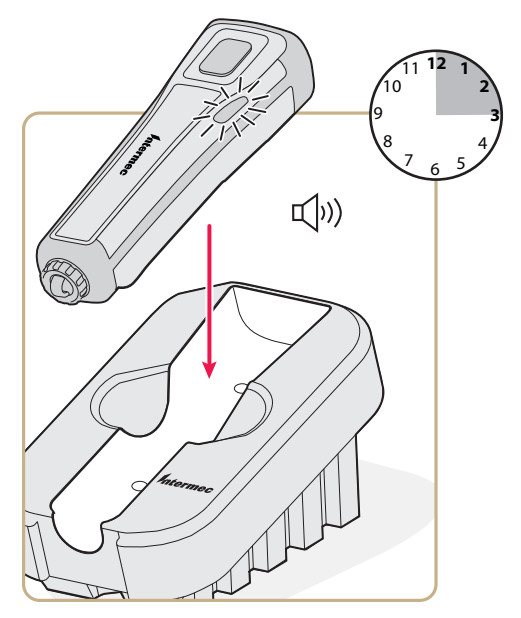

*SF61B with the 1-Bay Charger*

It takes approximately 3 hours to charge a fully discharged battery.

### <span id="page-13-0"></span>**Battery Charge Status during Operation**

During SF61B operation, the status light blinks red when the battery charge is less than 20% to indicate that you should charge the battery.

## <span id="page-14-0"></span>**Understanding Bluetooth Terms**

The following terms are used in this User Guide:

**Pairing**: To be able to connect and exchange data with a Bluetooth host device, your Bluetooth product must be "paired" with that device. The way you authorize the pairing to take place depends on the type of Bluetooth host device you are pairing with - see Chapter 2, **[Connecting the SF61B](#page-32-2)**, for more details.

If your Bluetooth product and your Bluetooth host device are paired but, for some reason, the connection cannot be established (your product is out of range, one or both devices have been switched off, ...), the pairing association is not lost and the devices can communicate again when they are switched on and in range.

**Discoverable**: Your Bluetooth product is not yet paired with a Bluetooth host device but it can be "seen" by that device (the Bluetooth host device may also be able to "see" other Bluetooth products that are nearby).

When your Bluetooth product is trying to connect or is connected to a Bluetooth host device, it is no longer discoverable.

**HID and SPP**: Intermec Bluetooth scanners can use two specfic Bluetooth profiles to communicate with Bluetooth-enabled host devices:

- **• HID**: When you use the HID (Human Interface Device) profile, your scanner is recognized as a keyboard by the host. Connection information is stored so that if the scanner loses the connection (out of range, low battery, etc.), it will try to reconnect as soon as this becomes possible again (back into range, charged battery, ...). No specific software is needed to collect data using the HID profile (this is not the case if you use the SPP profile).
- **• SPP**: The SPP profile (Serial Port Profile) allows your scanner to communicate with the host device through the Bluetooth link as if it were a serial port. In this way, your scanner is immediately compatible with data management applications that collect data through a serial port.

## <span id="page-15-0"></span>**Default settings and custom settings**

The product behavior described in this manual corresponds to the default settings of your SF61B cordless scanner. Most of these settings can be customized using EasySet, the Intermec scanner setup software.

EasySet provides the full range of setup options for your SF61B (see **[Configuring Your Scanner with EasySet](#page-63-1)** in Chapter 3 for details on how to install and use EasySet).

In this Manual and in EasySet, default settings are indicated by "(\*)" after the name of the default setup command.

## <span id="page-16-0"></span>**Turning On the SF61B**

To turn the scanner on, press and release the scan button. The SF61B beeps twice and vibrates at power-up (default behavior).

If your scanner connects or reconnects to a Bluetooth host device / application, it emits a series of beeps from low to high and the blue Intermec Ready-to-Work indicator turns solid blue (default scanner behavior).

## <span id="page-16-1"></span>**Pairing with a Bluetooth Host Device**

If your SF61B is discoverable (not connecting or not already connected to a Bluetooth host) you can pair it with a Bluetooth host device and establish a Bluetooth connection between the two devices (see Chapter 2, **[Connecting the SF61B](#page-32-2)**).

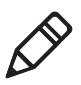

**Note:** Being discoverable is the default behavior of the SF61B, but you can use EasySet to make your product not discoverable if you wish (**Interface > Bluetooth > Discoverable > Not discoverable**).

### <span id="page-16-2"></span>**Connecting on Power-Up**

While the scanner is waiting for a connection, the blue Intermec Ready-To-Work LED blinks slowly.

### <span id="page-16-3"></span>**Host-Initiated (Outgoing) SPP Connection**

If your scanner is paired with a Bluetooth host device and was connected when it powered down, you will have to re-establish the connection manually when it powers up again.

After 5 minutes of inactivity (default behavior, modifiable), it will power down if the connection is not established.

#### <span id="page-16-4"></span>**All Other Connection Types**

If your scanner is paired with a Bluetooth host device and was connected when it powered down, it will automatically try to reconnect at power-up.

After 5 minutes of inactivity (default behavior, modifiable), it will power down if the connection is not established.

## <span id="page-17-0"></span>**Inactivity Shutdown Period**

By default the SF61B shuts down after a period of inactivity of 1 hour if it is connected to a Bluetooth host and after 5 minutes of inactivity if it is not connected.

You can use EasySet to modify these inactivity timeouts (**Operating settings > Scanning / Triggering > Power down**).

## <span id="page-18-0"></span>**Understanding the SF61B Behavior**

The SF61B uses lights, beeps and vibrations to indicate if a bar code has been successfully decoded.

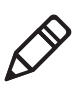

**Note:** The SF61B has a different behavior (lights, beeps, vibrate alert) to its predecessor, the SF51. If you prefer to use the beep and LED mode of the SF51, you can use EasySet to activate the legacy mode (**Operating settings > Beeps / LEDs > Beep and LED mode > Legacy mode**).

### <span id="page-18-1"></span>**Blue Intermec-Ready-to-Work Indicator**

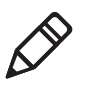

**Note:** The blue Intermec Ready-to-Work light is enabled by default but you can use EasySet to disable the light or choose another color if you wish (**Operating settings > Beeps / LEDs > Ready-to-Work LED**).

The blue Intermec Ready-to-Work indicator™ LED gives information about the Bluetooth connection. When a connection has been established the light is always on (blue) unless the scanner is docked in a charger (in this case the LED displays a green or red battery charge indication even though the Bluetooth connection is still active).

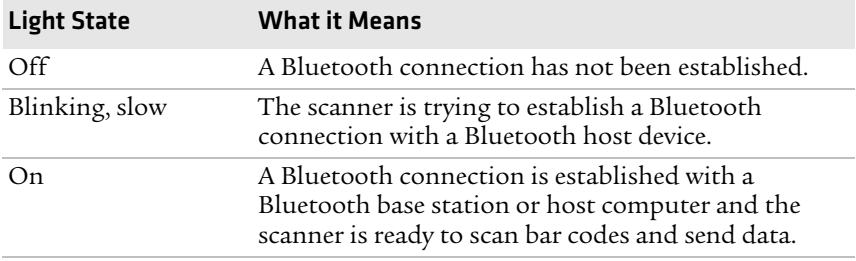

#### *Blue Intermec Ready-to-Work Indicator*

When using your scanner to scan bar codes (blue light on) your scanner will also flash status information using green or red lights. See the Status Light information in the next section.

## <span id="page-19-0"></span>**Status Light**

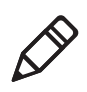

**Note:** The following tables show the default behavior of the status light, you can use EasySet to modify this behavior if you wish (**Operating settings > Beeps / LEDs**).

The status light flashes green or red to indicate the status of the scanner and/or battery. Status information is sometimes shown even if the Intermec Ready-to-Work Indicator is on. This way the scanner can communicate more than one type of information at the same time.

For example while the blue LED is on to show that there is a Bluetooth connection, the scanner will flash green when you have successfully scanned and transmitted a bar code.

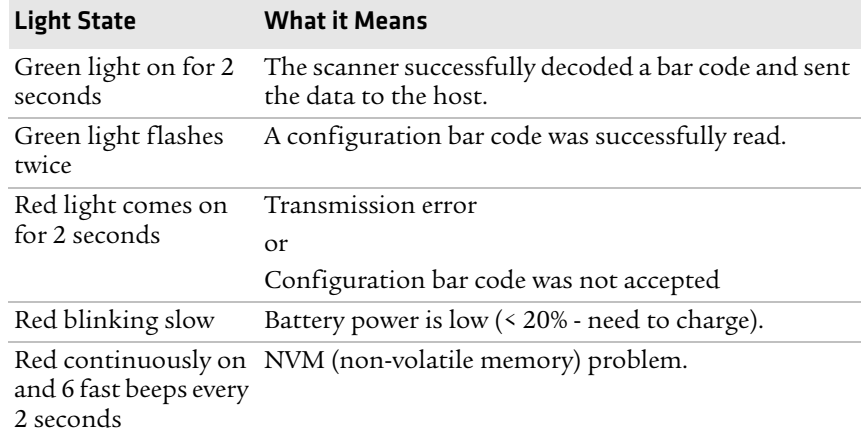

#### *Default Status Light Description During Scanner Operation*

#### *Default Status Light Description When the Scanner is Docked in a Charger*

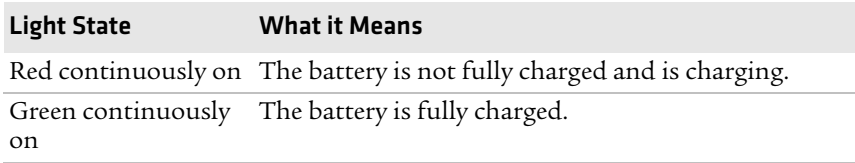

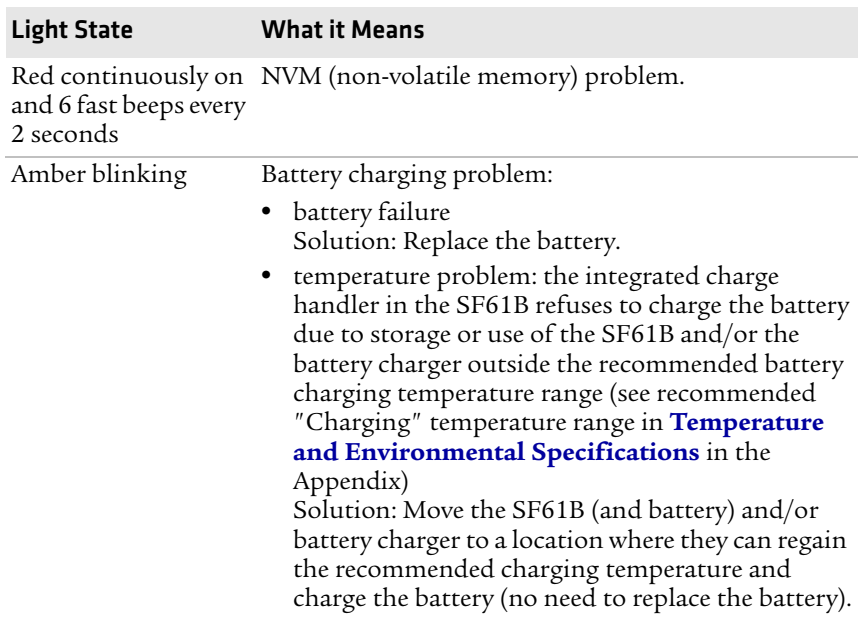

#### *Default Status Light Description When the Scanner is Docked in a Charger*

#### <span id="page-20-0"></span>**Beeps and Vibrate Alert**

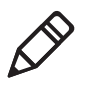

**Note:** The following table shows the default behavior of the beeps and vibrate alert, you can use EasySet to modify many of these settings if you wish (**Operating settings > Beeps / LEDs**).

The SF61B beeps to give you audio feedback and vibrates when performing some functions. For example, you hear a beep each time you scan a valid bar code.

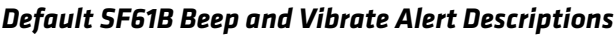

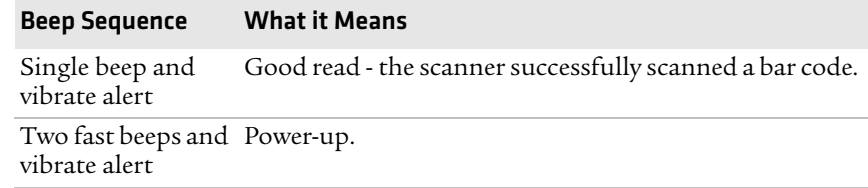

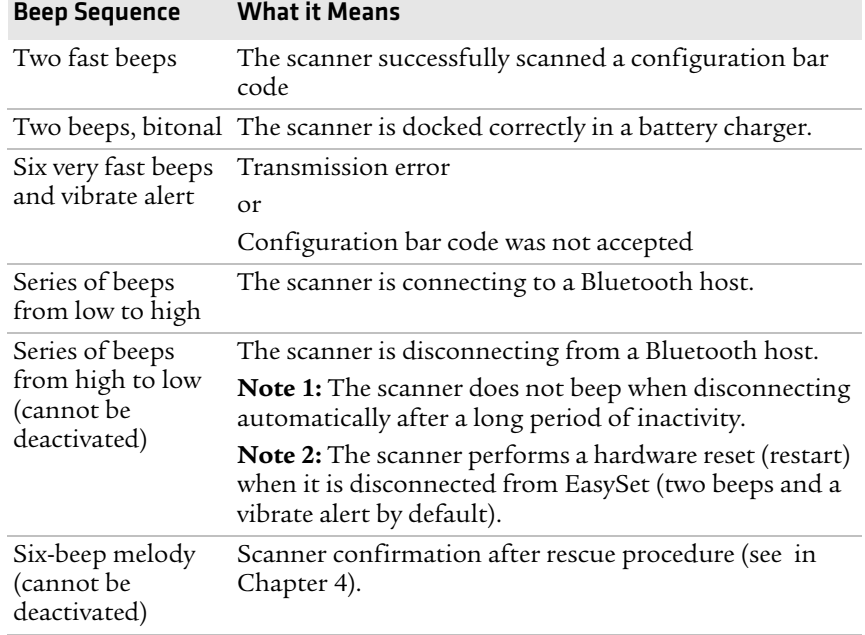

#### *Default SF61B Beep and Vibrate Alert Descriptions*

#### <span id="page-21-0"></span>**Using Vibrate Alert**

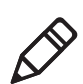

**Note:** You can use EasySet to modify the default vibrate alert settings if you wish (**Operating settings > Beeps / LEDs > Vibrate alert**).

In this Manual and in EasySet, default settings are indicated by "(\*)" after the name of the default setup command.

You can configure the SF61B to vibrate when it successfully decodes a bar code. This feature can be useful in these situations:

- **•** You are in a noisy environment, such as a busy warehouse, where it can be difficult to hear the beeps.
- **•** You are working in a quiet environment, such as a library, where you do not want to make a lot of noise.

#### **To turn on vibrate alert for a good read**

**•** Scan this bar code:

Vibrate alert - On good read - Enable (\*)

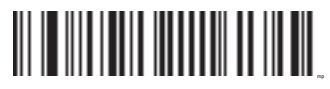

#### **To turn off vibrate alert for a good read**

**•** Scan this bar code:

Vibrate alert - On good read - Disable

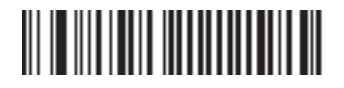

## <span id="page-23-0"></span>**Scanning Bar Codes**

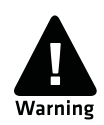

**For the SF61BHP do not look directly into the window area or at a reflection of the laser beam while the scanner is scanning. Longterm exposure to the laser beam can damage your vision.**

The SF61B1D contains a 1D linear imager and the SF61B2D and SF61BHP contain 2D area imagers to scan bar code data. The scanner model you are using and the type of bar code you are decoding determine the way you scan the bar code.

When you unpack the SF61B, the following bar code symbologies are enabled by default:

#### **All models (1D and 2D)**

- **•** Code 39 (\*)
- **•** Code 128 / GS1-128 (\*)
- **•** EAN/UPC (\*)

#### **2D models only**

- **•** Data Matrix (\*)
- **•** PDF417 (\*)
- **•** QR Code (\*)

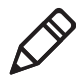

**Note:** Use EasySet to to enable and configure other symbologies (you will find them in the **Symbologies** section of the EasySet commmands window).

See **[Configuring Your Scanner with EasySet](#page-63-1)** in Chapter 3 for details on how to use EasySet.

Before you can scan bar codes and send data to your data collection application, you need to establish a Bluetooth connection between your SF61B and your Bluetooth host device. If your scanner is not connected it will emit an error beep when scanning bar codes. For more information about establishing a Bluetooth connection, see Chapter 2, **[Connecting the SF61B](#page-32-2)**, for more details.

#### **To scan with an SF61B 1D imager model**

- **1** Turn your scanner on by pressing the scan button.
- **2** Connect your scanner to a Bluetooth device.
- **3** Point the SF61B at the bar code and hold the SF61B at a slight angle 5 to 10 cm (2 to 4 in) from the label.
- **4** Press the scan button and direct the red beam so that it falls across all the bars in the bar code label.

Use this test bar code:

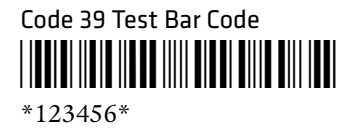

**Tip:** Depending on your screen resolution, you may be able to scan bar codes displayed on your computer screen.

By default, when the SF61B successfully reads a bar code label, it beeps once, the status light briefly turns green, and the scanner beam turns off. If Vibrate Alert is enabled, the SF61B briefly vibrates.

**5** Release the scan button.

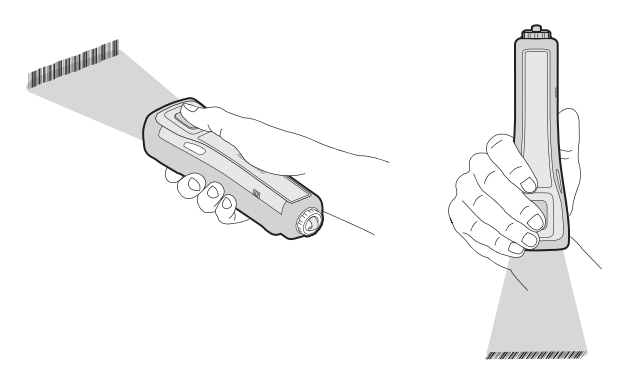

*Scanning Bar Codes (example showing a 1D scanner): The aiming and scanner beams that you see depend on the SF61B model you are using.*

#### **To scan with the SF61B2D and SF61BHP**

- **1** Turn your scanner on by pressing the scan button.
- **2** Connect your scanner to a Bluetooth device.

#### *Chapter 1 — Introducing the SF61B Cordless Scanner*

- **3** Point the scanner at the bar code and hold it steady a few inches from the label.
- **4** Press the scan button:
	- **•** If you are using the SF61B2D, use the red LED aiming beam to position the imager over the bar code or area to capture.
	- **•** If you are scanning with the SF61BHP, use the laser framing to position the imager over the bar code or area to capture.

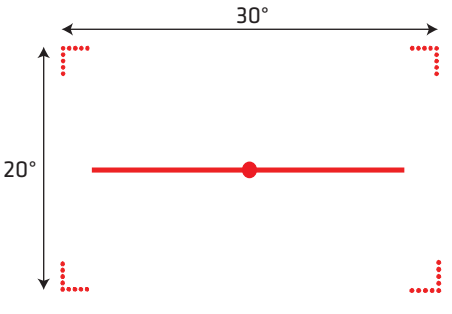

*SF61BHP Laser Framing*

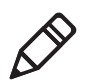

**Note:** When reading bar code labels that are printed close to each other:

- **•** use EasySet to activate the "center decoding" option to minimize the risk of reading the wrong code (**Operating settings > Data decoding security > Center decoding**)
- **•** try to frame only the bar code you want to read to avoid reading the wrong bar code

## <span id="page-26-0"></span>**Accessories**

This section provides a list of required and optional accessories for your SF61B cordless scanner.

#### <span id="page-26-1"></span>**Required Accessories**

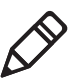

**Note:** Most of the chargers in this section require a dedicated power supply. You will need to acquire a country-specific mains cable to connect it, ask your Intermec supplier or local contact for more information.

You will need one of the following chargers for your SF61B.

### <span id="page-26-2"></span>**1-Bay Charger**

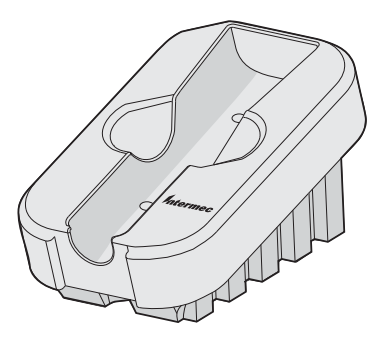

*1-Bay Charger (P/N 871-221-xxx): Used to charge a single SF61B scanner, operates with a Universal 5V power supply (P/N 851-089-306).*

#### <span id="page-27-0"></span>**4-Bay Charger**

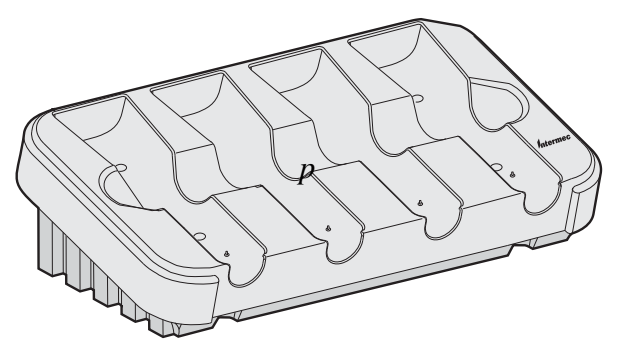

*4-Bay Charger P/N 871-222-xxx: Used to charge up to four SF61B scanners, operates with a 4-bay charger power supply (P/N 851-088-201).*

#### <span id="page-27-1"></span>**FlexDock 4-Scanner Charger, SF61B, with 2 x FlexDock Cups**

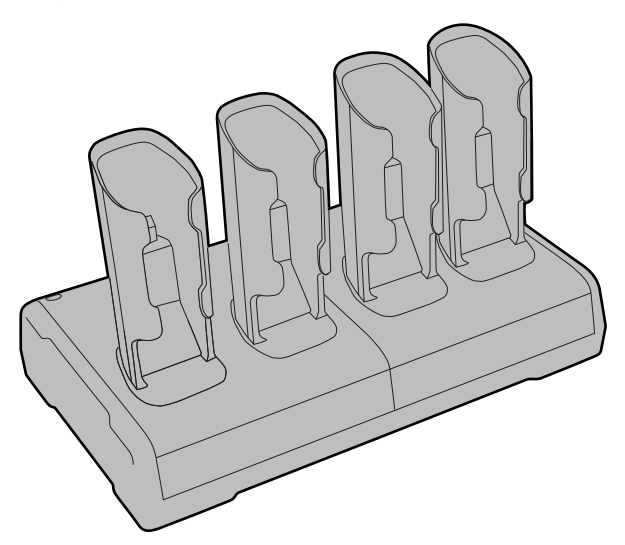

*SF61 FlexDock 4-Scanner Charger (P/N DX2A28820): Used to charge up to four SF61B scanners in two FlexDock Cups, operates with a dual-base power supply (P/N XXXXXXXX).*

#### <span id="page-28-0"></span>**FlexDock Cup, Scanner, SF61B**

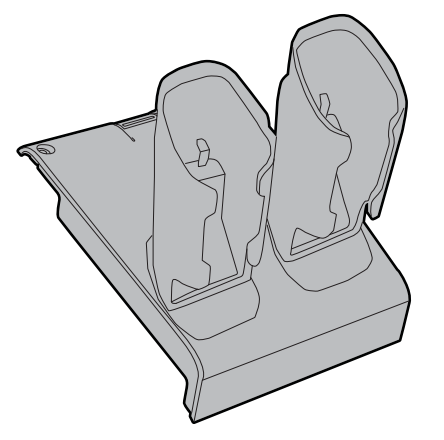

*SF61 FlexDock Dual Cup (P/N 213-007-xxx):* Used to charge up to two SF61B scanners in a FlexDock 4-Scanner Charger.

### <span id="page-28-1"></span>**Vehicle Power Adapter**

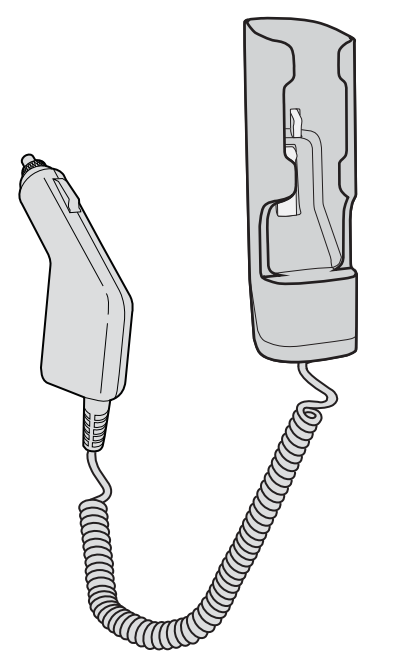

*Vehicle Power Adapter (P/N SF61-VPK-xxxx): Used to charge a single SF61B scanner from a vehicle battery (cigar lighter connection).*

<span id="page-29-0"></span>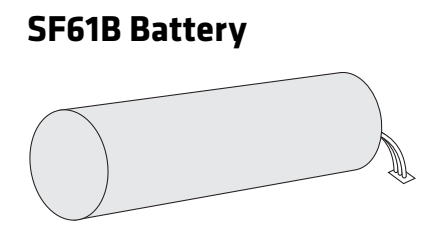

*SF61B Battery (P/N SF61-BAT-xxx): Replacement battery for the SF61B.*

## <span id="page-29-3"></span><span id="page-29-1"></span>**Optional Accessories**

The following accessories are optional.

#### <span id="page-29-2"></span>**SD61 Base Station**

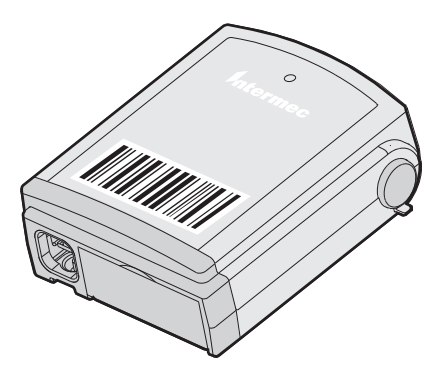

*SD61 Base Station (P/N 3-231019-xxx): The SD61 Base Station is used to connect up to seven Intermec cordless Bluetooth™ scanners to a non-Bluetooth host device.*

#### <span id="page-30-0"></span>**SF61B Magnet End-Cap & Belt Loop**

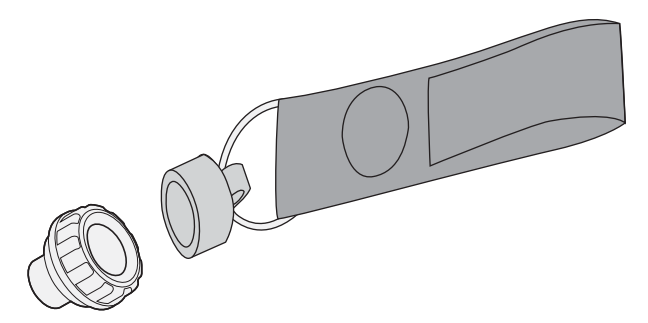

*SF61B Magnet End-Cap & Belt Loop (P/N SF61-MAG-Sxxx): Convenient belt attachment accessory for the SF61B scanner, can be installed in place of a ring end-cap.*

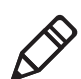

**Note:** For details on how to replace an SF61B end-cap, see **[Replacing](#page-88-2)  [the End-Caps of the SF61B](#page-88-2)** in Chapter 4.

### <span id="page-30-1"></span>**SF61B Ring End-Cap & Wrist Strap**

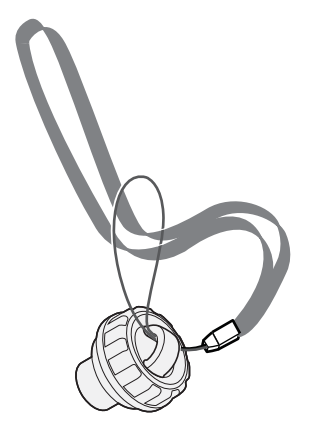

*SF61B Ring End-Cap & Wrist Strap (P/N SF61-RIN-Sxxx): Convenient wrist attachment accessory for the SF61B scanner, can be installed in place of a magnet end-cap.*

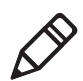

**Note:** For details on how to replace an SF61B end-cap, see **[Replacing](#page-88-2)  [the End-Caps of the SF61B](#page-88-2)** in Chapter 4.

#### <span id="page-31-0"></span>**Belt Clip Holder**

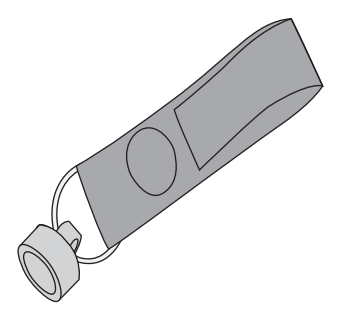

*Belt Clip Holder (P/N 825-171-xxx): Convenient accessory to attach the SF61B scanner to a belt.*

#### <span id="page-31-1"></span>**Industrial Belt Clip Holder**

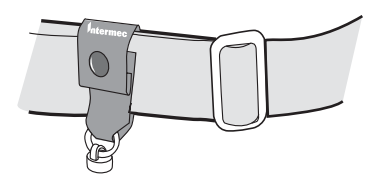

*Industrial Belt Clip Holder (P/N 825-172-xxx): Rugged accessory to attach the SF61B scanner to a belt.*

#### <span id="page-31-2"></span>**Chest Strap Holder**

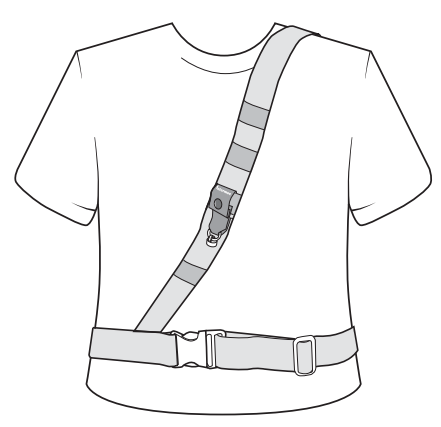

*Chest Strap Holder (P/N 825-173-xxx): The Chest Strap Holder is a shoulder strap and belt attachment accessory for the SF61B.*

# <span id="page-32-2"></span><span id="page-32-1"></span><span id="page-32-0"></span>2 Connecting the SF61B

Use this chapter to understand how to connect the SF61B to a number of Bluetooth devices. This chapter covers these topics:

- **• [Bluetooth Connection Considerations](#page-33-0)**
- **• [Connecting the SF61B to an Intermec Computer](#page-35-0)**
- **• [Connecting the SF61B to an Intermec SD61 Base](#page-37-0)  [Station](#page-37-0)**
- **• [Connecting the SF61B to Other Bluetooth Devices](#page-40-0)**
- **• [Keyboard Wedge Emulation Using the](#page-51-0)  [SmartWedgeLite™ Application](#page-51-0)**

## <span id="page-33-0"></span>**Bluetooth Connection Considerations**

## <span id="page-33-1"></span>**Supported Bluetooth Devices**

You can use Bluetooth radio communication to connect up to seven SF61B scanners to the following devices:

- **•** Bluetooth-enabled Intermec computers
- **•** the Intermec SD61 Base Station (see **[Optional Accessories](#page-29-3)** in Chapter 1)
- **•** other Bluetooth-enabled devices that support the HID (Human Interface Device) or SPP (Serial Port Profile) Bluetooth profiles

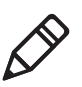

**Note:** Intermec's SmartWedgeLite™ software provides an interesting alternative for keyboard wedge emulation for this last category of "other Bluetooth-enabled devices" as it allows simplified pairing / connection with the host.

### <span id="page-33-2"></span>**Bluetooth Versions**

Product behavior may be different depending on the Bluetooth version you are using with your product (version 2.0, 2.1, etc.).

## <span id="page-33-3"></span>**EasySet Setup Software**

To connect to a host device, you may need to install EasySet, the Intermec scanner setup software. EasySet provides the full range of setup options for your SF61B cordless scanner (see **[Configuring](#page-63-1)  [Your Scanner with EasySet](#page-63-1)** in Chapter 3 for details on how to install and use EasySet).

#### <span id="page-34-0"></span>**SF61B Bluetooth Device Address Location**

When connecting your SF61B to a host device you may need to note its Bluetooth Device Address (BDA) which you will find on the product label:

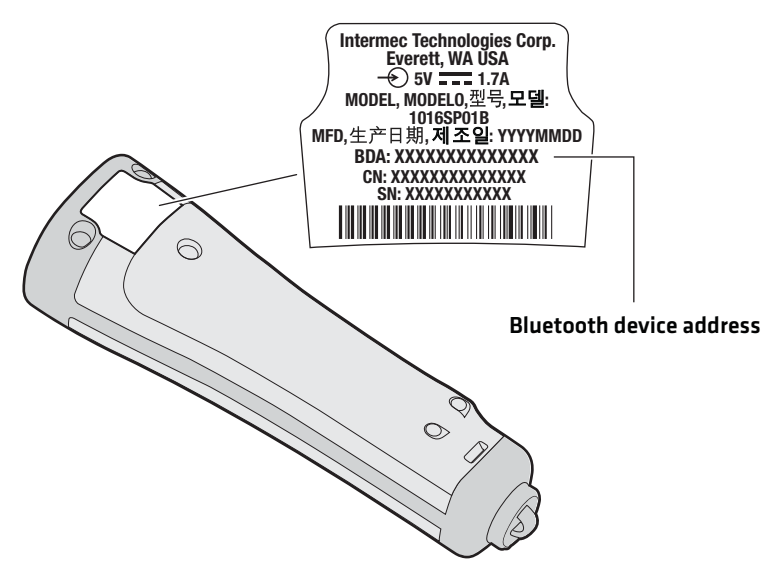

*SF61B Bluetooth Device Address: The SF61B Bluetooth Device Address (BDA) is located on the scanner label.*

You may also need the BDA of the Bluetooth host device you want to connect to.

#### <span id="page-34-1"></span>**Out of Range Behavior**

If the Bluetooth connection is lost (out of range, scanner battery too low, etc.) the scanner will automatically try to reconnect once the problem is resolved (back into range, recharge scanner battery, etc.). If you try to read a bar code while the scanner is disconnected from the host, the scanner will emit an error beep.

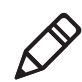

**Note:** This automatic reconnection will not occur if the SPP Outgoing (host-initiated) profile is used to pair with the host.

## <span id="page-35-0"></span>**Connecting the SF61B to an Intermec Computer**

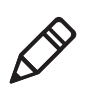

**Note:** The following procedure is valid for recent Intermec computers. If your Intermec computer has a different interface to the one described here, the general principle will be the same.

Refer to the product-specific documentation for your Intermec computer for full details on how to connect Bluetooth devices to your product.

This procedure tells you how to connect your SF61B cordless scanner to a recent Intermec computer running Windows CE.

#### **To activate Bluetooth on the Intermec computer**

**1** Tap **Start > Settings > Bluetooth > Mode** and check the **Turn on Bluetooth** checkbox.

#### **To pair and connect the SF61B with the Intermec computer**

**1** Tap **Start > Settings > System > Wireless Scanning > Add Device > Quick Connect > Next**.

The computer displays a Bluetooth association bar code containing the computer's Bluetooth Device Address (BDA).

**2** Read the association bar code with your SF61B (you should be able to read it on the screen of the Intermec computer).

The SF61B's blue Intermec Ready-to-Work indicator blinks slowly to show that it is waiting for a Bluetooth connection and the computer asks if you want to add the scanner to its device list.

**3** Tap **Yes**, enter the the scanner's pairing code in the **Passcode** field if it is requested (the default Intermec Bluetooth pairing code is "0000") and tap **Next**.

The SF61B emits the "connection successful" beep sequence (series of beeps from low to high) and the Intermec Ready-to-Work indicator comes on (continuous blue by default).

The Intermec computer displays a **Device Added** message to indicate successful pairing and connection.

**4** Tap **Done** and **Finish** to exit the connection procedure.
#### **To test the Bluetooth communication**

- **1** Open a data input application on the Intermec computer (**Start > Text** for example).
- **2** Read the following test code to make sure your connection is working correctly:

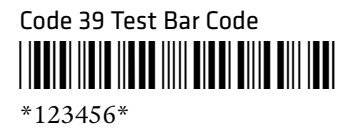

# **Disconnecting the SF61B from an Intermec Computer**

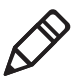

**Note:** The following procedure is valid for recent Intermec computers. If your Intermec computer has a different interface to the one described here, the general principle will be the same.

Refer to the product-specific documentation for your Intermec computer for full details on how to disconnect Bluetooth devices from your product.

This procedure tells you how to disconnect your SF61B cordless scanner from a recent Intermec computer running Windows CE.

#### **To remove the SF61B from the Intermec computer**

**1** Tap **Start > Settings > System > Wireless Scanning > Remove Device > Remove**.

The SF61B emits the "disconnect successful" beep sequence (series of beeps from high to low) and the Intermec Ready-to-Work indicator goes off.

**2** Tap **Finish** to exit the disconnect procedure.

# **Connecting the SF61B to an Intermec SD61 Base Station**

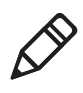

**Note:** If your scanner is configured for the HID Bluetooth profile when you try to connect to the SD61 base station, the connection will not succeed. If in doubt, read the following bar code (SPP is the default profile) to make sure that your scanner is not HID-enabled:

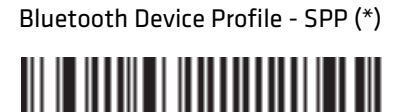

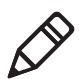

**Note:** You cannot use your SF61 product to change the setup of the SD61 base station, to do this you must use an SF51 scanner or using EasySet online setup (see the SD61 documentation for more infomation).

### **To connect up to 7 scanners**

**1** Connect the SD61 base station to a host device (the host PC of your data management application for example).

See the *SD61 Base Station User's Guide* available on the Intermec web site at **[www.intermec.com](http://www.intermec.com)** for details on how to connect your SD61.

**2** With each scanner you want to connect, scan the association bar code label on the SD61 base station and wait for the connection to be established.

The scanner beeps twice, the green status light flashes twice and the blue Intermec Ready-to-Work indicator starts blinking. When the scanner connects to the base station it emits a series of beeps from low to high. The blue Intermec Ready-to-Work indicator turns on and stays on for both the scanner and base station.

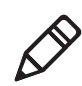

**Note:** You may have to wait a few seconds for the scanner to connect (blinking blue Intermec Ready-to-Work indicator).

# **Creating a Bluetooth Device Address Bar Code Label for the SD61**

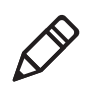

**Note:** If your base station does not have an association bar code label, use EasySet to create an association bar code containing the Bluetooth Device Address of the base station (see **[Configuring Your Scanner](#page-63-0)  [with EasySet](#page-63-0)** in Chapter 3 for details on how to install and use EasySet).

### **To get the Bluetooth Device Address of the SD61 base station**

- **1** Connect your SD61 base station to a PC with EasySet installed.
- **2** Start EasySet and select the SD61 product (**Product > Select > Decoders > SD61**).
- **3** Open the **Communication > Select communication interface** window, select the interface corresponding to your SD61 base station and click **OK** to confirm.

EasySet connects to the base station and retrieves the current configuration indicated by blue check marks or blue text next to the commands in the EasySet commands window (repeat step 3 if the connection is not established).

**4** Open the **Configuration modes and utilities** folder and note the BDA string displayed next to the **Get Bluetooth device address** command.

#### **To create a BDA bar code label for your SD61 base station**

- **1** Still in EasySet, select the SF61B product (**Product > Select > Handheld scanners > SF61B**).
- **2** Open the **Interface > Bluetooth > Quick connect/disconnect** folder double-click the **Compose BT address** command.
- **3** Enter the host's Bluetooth Device Address (BDA) you noted in the previous procedure and click **OK** to confirm.

A Bluetooth association bar code is created containing the BDA of your host computer.

You may be able to read the association bar code on the screen or you can print it out as a label and stick it on your SD61 base station.

# **Disconnecting the SF61B from an SD61 Base Station**

#### **To disconnect your SF61B from the SD61 base station**

**1** Read the **Bluetooth Device Disconnect** bar code.

Bluetooth Device Disconnect

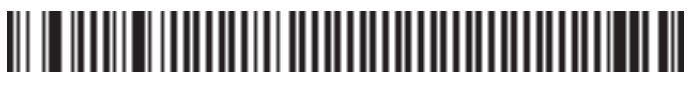

The SF61B emits the "disconnect successful" beep sequence (series of beeps from high to low) and the SF61B's Intermec Ready-to-Work indicator goes off.

# **Connecting the SF61B to Other Bluetooth Devices**

# **Which Bluetooth Profile - HID or SPP?**

Choose the appropriate Bluetooth profile to communicate with your host device (a Bluetooth-enabled PC for example) depending on the requirements of your data management application:

- **•** the Human Interface Device Profile (HID) emulates keyboard data entry
- **•** the Bluetooth Serial Port Profile (SPP) emulates data acquisition through a virtual COM port.

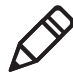

**Note:** To connect up to EasySet, Intermec's scanner setup software, running on a Windows PC you can use either of the following:

- **•** a HID Bluetooth connection
- **•** a host-initiated (Outgoing) SPP Bluetooth connection

See **[Configuring Your Scanner with EasySet](#page-63-0)** in Chapter 3 for details on how to install and use EasySet.

# **The HID Bluetooth Profile**

With the HID (Human Interface Device) profile, your SF61B is recognized as a keyboard. Connection information is stored, meaning that if the scanner loses the connection (out of range, low battery, etc.), it will try to reconnect as soon as possible (back into range, charged battery, etc.). No specific software is needed to collect data using the HID profile (this is not the case if you use the SPP profile).

When you pair using the HID profile, you connect straight away directly with the host.

## **The SPP Bluetooth Profile**

The SPP profile (Serial Port Profile) allows your SF61B to communicate with the host device as if the Bluetooth link was a serial port. In this way, your SF61B is immediately compatible with data management applications that collect data through a serial port.

When you pair using the SPP profile, you do not connect straight away with the host, you must then connect with your host application either through an Outgoing (host-initiated) SPP connection or through an Incoming (scanner-initiated) SPP connection (see below).

# <span id="page-41-0"></span>**Pairing with an HID or SPP Bluetooth Connection**

This section describes how to use either an HID or an SPP Bluetooth profile to pair your scanner with a host PC.

#### **To pair as an HID or SPP Bluetooth device (example for a Windows PC)**

- **1** Before trying to pair and connect your scanner, make sure that:
	- **•** it is not already trying to establish a Bluetooth connection (blinking blue Intermec Ready-to-Work indicator), in this case read the **Bluetooth Device Disconnect** bar code:

Bluetooth Device Disconnect

# 

- **•** it is not already paired with your Bluetooth device using another profile (HID or SPP), in this case remove it from your host's list of Bluetooth devices
- **•** your host is equipped for Bluetooth communication
- **2** Use your scanner to scan the appropriate **Bluetooth device profile** configuration code (**HID** or **SPP** depending on your chosen connection type):

Bluetooth device profile - HID

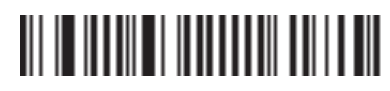

Bluetooth device profile - SPP (\*)

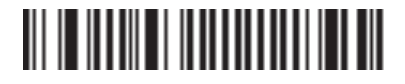

- **3** Double-click the Bluetooth icon in the Windows system tray (or equivalent). The Bluetooth Devices window showing the current list of paired devices is displayed.
- **4** Click **Add a device** or the equivalent command depending on your operating system.

The host searches for all active Bluetooth devices within range. Your SF61B scanner appears in the Bluetooth device list with the name **SF61B -** *BDA*, where *BDA* is the scanner's Bluetooth Device Address.

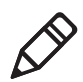

**Note:** If the scanner does not appear in the list, it might already be paired with the host (under some operating systems, alreadypaired Bluetooth devices do not appear in the Bluetooth device search list).

It may also be switched off and therefore not visible to the host, press the scan button to restart the scanner.

**5** Select your scanner in the list and click **Next** (or the equivalent command).

**Note:** If a pairing code is requested, click **Enter the device's pairing code** (or the equivalent command), enter the scanner's pairing code (the default Intermec Bluetooth pairing code is "0000") and confirm.

Your SF61B scanner is now displayed in the host PC's list of paired devices.

#### **If You have Paired Using the HID Profile**

Your SF61B is paired and connected to the host - you hear the "connection successful" beep sequence (series of beeps from low to high) and see the Intermec Ready-to-Work indicator (continuous blue by default).

#### **If You have Paired Using the SPP Profile**

Your SF61B is paired but not connected to your host application you will not hear the "connection successful" beep sequence (series of beeps from low to high) or see the blue Intermec Ready-to-Work indicator (default scanner behavior) until you connect to your host application.

Two Bluetooth virtual serial ports have been created (Outgoing and Incoming).

# **HID: Test your HID connection with the host**

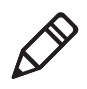

**Note (HID connections only):** By default the SF61B uses the North American keyboard layout. See **[Setting an International Keyboard](#page-60-0)  [\(HID Connections Only\)](#page-60-0)** in Chapter 3 if you are working with a different keyboard configuration.

#### **To test your HID pairing / connection**

**1** Start a simple data acquisition software such as Microsoft® Notepad and read the following test code to make sure your connection is working correctly:

Code 39 Test Bar Code <u>||BILI|||BILI||BILI|||BILI||BI||BI|||BI||</u>

\*123456\*

# **SPP: Set up an SPP connection with your host application**

## **Two ways to connect with SPP**

Now that you are paired with your host device, there are two ways to establish an SPP Bluetooth connection with your host application:

**•** A **host-initiated (Outgoing) SPP connection** requires opening the Outgoing virtual COM port from your host application (EasySet or a terminal emulation program for example).

The advantage of this method is that no Bluetooth association bar code is required. However, if the connection with the host application is lost, you must reconnect using the present connection procedure.

**•** A **scanner-initiated (Incoming) SPP connection** requires reading a Bluetooth association bar code then opening the Incoming port from the host application (a terminal emulation program for example).

The advantage of this method is that the scanner automatically tries to reconnect to the host application each time the connection is lost. This method is recommended when you are collecting data for a data management application.

# <span id="page-45-0"></span>**Host-Initiated (Outgoing) SPP Bluetooth Connection**

You have paired your SF61B with your Bluetooth host device as described in the previous sections of this chapter.

Now you can establish a host-initiated Outgoing SPP connection to connect your SF61B to your host application.

#### **To know the Outgoing virtual port number (example for a Windows PC)**

SPP pairing created two Bluetooth virtual serial ports (Outgoing and Incoming).

For an Outgoing SPP Bluetooth connection, you will need to know which Outgoing virtual COM port to open from your host application.

**1** Right-click the Bluetooth icon in the Windows system tray and choose **Open Settings** (or its equivalent).

A Bluetooth settings window is displayed.

- **2** Locate the **COM Ports** section and note the **COM** port numbers and directions (Incoming, Outgoing).
- **3** Close the Bluetooth settings window.

#### **To establish a host-initiated (Outgoing) SPP connection**

- **1** Press the scan button to turn on your SF61B.
- **2** Start your host application and select the Outgoing COM port that you noted previously (see above).

Depending on your host configuration and the time elapsed since your last connection / scanner reset, a popup may indicate that a Bluetooth device is trying to connect.

If a pairing code is requested, click **Enter the device's pairing code** (or the equivalent command) and enter the scanner's pairing code (the default Intermec Bluetooth pairing code is "0000")

When the scanner connects to your host application, it emits a series of beeps from low to high, and the blue Intermec Ready-to-Work indicator turns solid blue (default scanner behavior).

**3** Read the following test code and check that it is correctly displayed by the host application to make sure that your connection is working correctly:

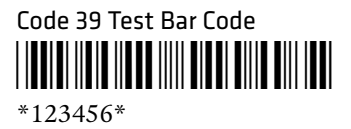

#### **To disconnect from the host**

**1** Use the Bluetooth disconnect procedure specific to your host application.

When the scanner disconnects from the host PC, it emits a "disconnect successful" beep sequence (series of beeps from high to low), and the blue Intermec Ready-to-Work indicator turns off (default scanner behavior).

# **Scanner-Initiated (Incoming) SPP Bluetooth Connection**

You have paired your SF61B with your Bluetooth host device as described in the previous sections of this chapter.

Now you can establish a scanner-initiated Incoming connection to connect your SF61B to a host application.

#### **To prepare your host for a scanner-initiated (Incoming) Bluetooth connection (example for a Windows PC)**

SPP pairing created two Bluetooth virtual serial ports (Outgoing and Incoming).

For an Incoming SPP Bluetooth connection, you will need to know which Incoming COM port to open from your host application.

You will also need to make sure that your host PC is enabled for Bluetooth connection from an external device (your SF61B).

**1** Right-click the Bluetooth icon in the Windows system tray and choose **Open Settings** (or its equivalent).

A Bluetooth settings window is displayed.

- **2** Under the **Options** tab (or equivalent), activate the following options or their equivalents:
	- **• Allow Bluetooth devices to find this computer**
	- **• Allow Bluetooth devices to connect to this computer**
	- **• Alert me when a new Bluetooth device wants to connect**
- **3** Under the **COM Ports** tab (or equivalent):
	- **•** Note the host computer's Incoming COM port.
- **4** Under the **Hardware** tab (or equivalent):
	- **•** Select **Properties > Advanced** and note the host computer's Bluetooth address.

## **To create a Bluetooth association bar code label for your host**

- **1** Run the EasySet scanner setup software and select the SF61B product (**Product > Select > Handheld scanners > SF61B**).
- **2** In the EasySet commands window, open the **Interface > Bluetooth > Quick connect/disconnect** folder.

**3** Double-click the **Compose BT address** command to enter the host's Bluetooth Device Address (BDA) you noted previously (see above), and click **OK** to confirm.

A Bluetooth association bar code is created containing the BDA of your host computer.

#### **To establish a scanner-initiated (Incoming) SPP connection (example for a Windows PC)**

- **1** Pair your SF61B with the host as an SPP Bluetooth device (see the pairing procedure in the previous section)..
- **2** Make sure that the host computer is configured for connection from an external Bluetooth device (see above).
- **3** Read the Bluetooth association bar code you created for your host device in the previous procedure. You may be able to read it on the screen in EasySet, if not you can print it out as a label and perhaps stick it on your host device where it is easy to read (suggestion).

The blue Intermec Ready-to-Work indicator blinks slowly for 5 minutes to indicate it is waiting to connect (default scanner behavior).

**4** Start the host application you want to connect to and open the Incoming COM port you noted previously.

When the scanner connects to your host application, it emits a series of beeps from low to high, and the blue Intermec Ready-to-Work indicator turns solid blue (default scanner behavior).

**5** Read the following test code and check that it is correctly displayed by the host application to make sure that your connection is working correctly:

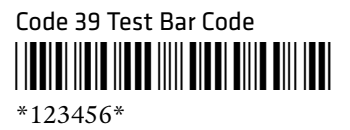

## **To disconnect the scanner from your host application**

**1** Use the Bluetooth disconnect procedure specific to your host application to close the Incoming COM port.

When the scanner disconnects from the host PC, it emits a "disconnect successful" beep sequence (series of beeps from high to low), and the blue Intermec Ready-to-Work indicator blinks slowly for 5 minutes to indicate it is waiting to connect (default scanner behavior).

When you open the Incoming COM port again, if the scanner is switched on it will reconnect to the host application.

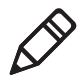

**Note:** Using the **Bluetooth Device Disconnect** bar code to disconnect your scanner will disconnect it permanently - it will not go into the "waiting to connect" state (no blinking blue light) and you will have to read the hosts's association bar code label again to reestablish the connection.

Bluetooth Device Disconnect

# <u> Ali bilin bilin bilin bilin bilin bilin bilin bilin bilin bilin bilin bilin bilin bilin bilin bilin bilin bili</u>

# **Connecting to Other HID Devices (Smartphones, Tablets, PDAs, . . .)**

You can use your SF61B with many types of portable computer devices running various operating systems (Win32, Android, WinCe, iOS, …).

EasySet provides some useful predefined quick-setup commands to simplify the HID Bluetooth connection for devices of this type (see the **Interface > Device profile > Predefined HID profile** folder in the EasySet commands window):

- **•** PC/Android/Linux
- **•** WinCE 5 / WinMobile 6.x
- **•** iOS & MacOS (including a way to control the iOS virtual keyboard from your scanner)

The Intermec web site also provides Technical Bulletins to help you connect to devices of this type:

- **• [Connecting a scanner via HID to an Android tablet](http://intermec.custhelp.com/app/answers/detail/a_id/14664)**
- **• [Connecting a scanner via HID to iPad or iPhone](http://intermec.custhelp.com/app/answers/detail/a_id/14191)**

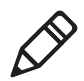

**Note:** When using your SF61B with an iPad tablet computer, reading bar codes containing more than 200 characters may cause problems (iPad application crash, unwanted restart of the scanner).

We recommend that you take this limitation into account when working with an iPad.

# **Keyboard Wedge Emulation Using the SmartWedgeLite™ Application**

Intermec's SmartWedgeLite™ software provides an interesting alternative for keyboard wedge emulation as it allows simplified pairing / connection with the host.

SmartWedgeLite uses the SPP Bluetooth profile to make the connection but sends data from the scanner as if it was entered from a keyboard.

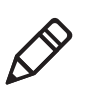

**Note:** For more information about SmartWedgeLite, see the application's integrated help or online help at **[http://](http://intermec.custhelp.com/app/answers/detail/a_id/13629/kw/smartwedgelite) [intermec.custhelp.com/app/answers/detail/a\\_id/13629/kw/](http://intermec.custhelp.com/app/answers/detail/a_id/13629/kw/smartwedgelite) [smartwedgelite](http://intermec.custhelp.com/app/answers/detail/a_id/13629/kw/smartwedgelite)**.

# **Running SmartWedgeLite**

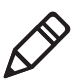

**Note:** You can download SmartWedgeLite at: **<http://www.intermec.com/products/scansf61b/index.aspx>**

Before connecting your scanner using SmartWedgeLite, make sure that your host PC is Bluetooth-enabled and that SmartWedgeLite is installed.

**To connect your scanner as a keyboard wedge using SmartWedgeLite**

**1** Scan the **Bluetooth device profile - SPP** configuration bar code:

Bluetooth Device Profile - SPP (\*)

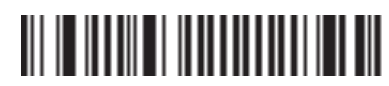

- **2** Start SmartWedgeLite.
- **3** Perform one of the following procedures to connect to the host.

# **Scanner-initiated (Incoming) Connection with SmartWedgeLite**

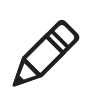

**Note:** With the scanner-initiated (Incoming) connection, if your scanner loses the connection with the host PC it will automatically try to reestablish it.

# **Reading the Host's Association Bar Code in SmartWedgeLite**

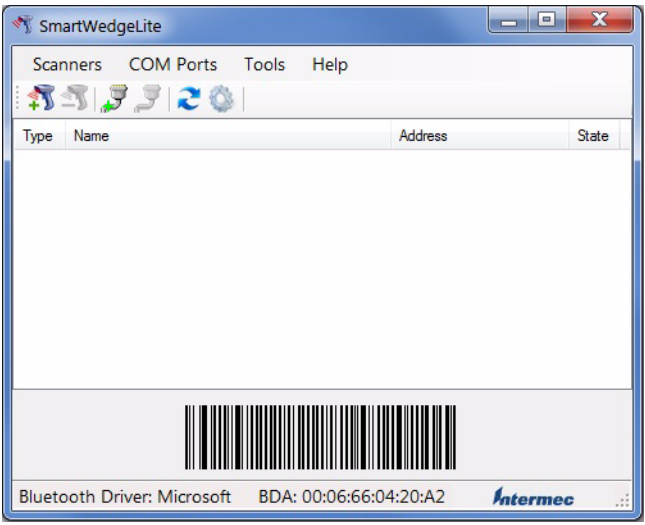

*SmartWedgeLite main screen with the host's association bar code*

## **To read the host's association bar code in SmartWedgeLite**

**1** Read the association bar code displayed in the SmartWedgeLite main window (the bar code contains the host's Bluetooth Device Address).

# **Host-initated (Outgoing) Connection with SmartWedgeLite**

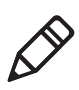

**Note:** With the host-initiated (Outgoing) connection, if your scanner later loses the connection with the host PC, you will need to follow the connection procedure again to reestablish the Bluetooth connection.

# **Using the SmartWedgeLite Device List to Connect**

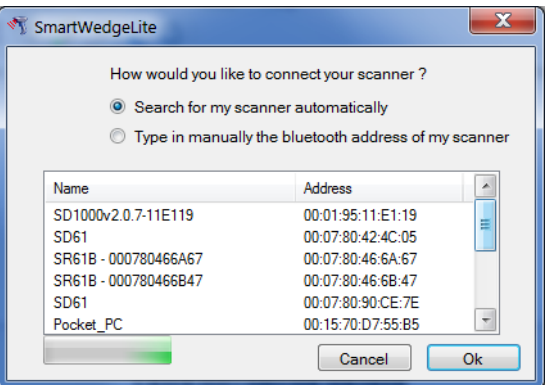

*Host-initiated connection: Choosing your scanner from SmartWedgeLite's list of detected Bluetooth devices*

#### **To choose your scanner from the SmartWedgeLite device list**

- **1** Click on **Scanners** > **Add scanner** (or the **i** icon).
- **2** Select **Search for my scanner automatically**.
- **3** Choose your scanner from the list of detected Bluetooth devices and click **OK**.

# **Using the Scanner's Bluetooth Device Address to Connect**

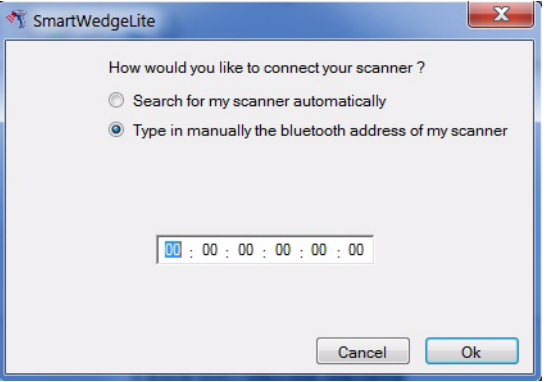

*Host-initiated connection: Entering your scanner's Bluetooth Device Address in SmartWedgeLite*

#### **To enter your scanner's Bluetooth Device Address in SmartWedgeLite**

- **1** Click on **Scanners** > **Add scanner** (or the  $\bullet$  icon).
- **2** Select **Type in manually the Bluetooth address of my scanner**.
- **3** Enter your scanner's Bluetooth Device Address and click **OK**.

# **Successful Scanner Connection (SmartWedgeLite)**

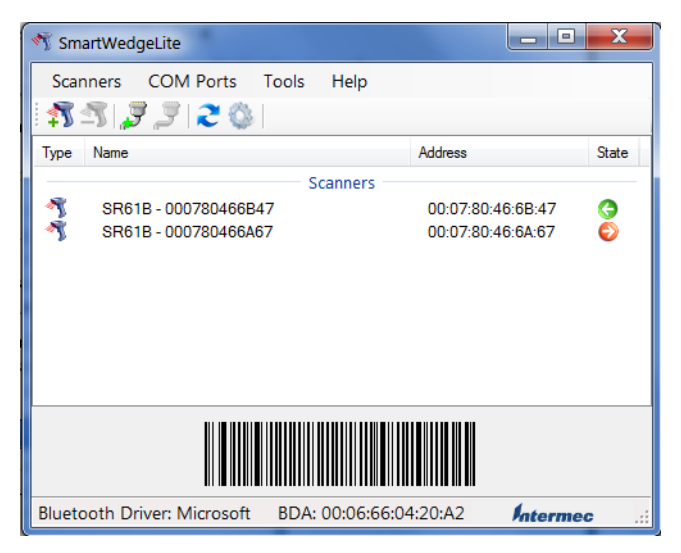

*Connected scanners and connection statuses: An operational Incoming connection and a problem with an Outgoing connection*

When the scanner connects to the host PC, it emits a "connection successful" beep sequence (series of beeps from low to high) and the Intermec Ready-to-Work indicator comes on (continuous blue by default).

The scanner is added to the list of connected scanners in the SmartWedgeLite *Scanners* window.

An arrow indicates if the connection is incoming  $\bullet$  or outgoing  $\bullet$ . The color of the arrow indicates if the connection is operational (green) or if there is a connection problem (red).

# **Disconnecting your Scanner from SmartWedgeLite**

### **To disconnect your scanner**

- **1** Select your scanner in the list of connected devices in the SmartWedgeLite *Scanners* window.
- **2** Do one of the following:
	- **•** click **Scanners** > **Remove scanner**
	- click the  $\mathbf{P}$  icon
	- **•** press the <Del> key on your keyboard

Your scanner is disconnected.

#### *Chapter 2 — Connecting the SF61B*

# 3

# <span id="page-58-0"></span>Configuring the SF61B Cordless Scanner

This chapter provides some basic configuration bar codes and information on how to configure the SF61B using the EasySet scanner setup software or your Intermec computer. This chapter includes:

- **• [Basic Setup with Configuration Bar Codes](#page-59-0)**
- **• [Configuring Your Scanner with EasySet](#page-63-1)**
- **• [Configuring your Scanner From Your Intermec](#page-66-0)  [Computer](#page-66-0)**

# <span id="page-59-0"></span>**Basic Setup with Configuration Bar Codes**

This section provides configuration bar codes for a basic setup of your scanner. Many more configuration options are available with EasySet or with your Intermec computer, see **[Configuring Your Scanner](#page-63-1)  [with EasySet](#page-63-1)** and **[Configuring your Scanner From Your Intermec](#page-66-0)  [Computer](#page-66-0)** in the present chapter.

Default values are indicated by "(\*)" in this manual and in EasySet.

# **Resetting Your Scanner (Software Reset)**

Read the **Reset factory defaults** configuration bar code to reset your scanner's parameter settings to their initial values.

Reset factory defaults

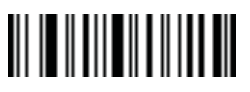

You can also perform a software reset of your SF61B using one of the following methods:

- **•** by sending a **Reset factory defaults** command to the scanner in online setup with EasySet (see **[Online Setup with EasySet](#page-64-0)** in the present chapter)
- **•** by forcing a software reset of the scanner (see **[Forcing a Software](#page-75-0)  [Reset](#page-75-0)** in Chapter 4, **[Troubleshooting and Maintaining the](#page-68-0)  [SF61B](#page-68-0)**)

The resulting software reset will reset your scanner's parameter settings to their initial values so you will have to reconfigure any custom settings you have programmed in your scanner.

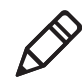

**Note:** Depending on your host configuration (device, Bluetooth version), after a software reset of your scanner (**Reset factory defaults**) you may have to re-pair your product with your host device / application (see the appropriate section in Chapter 2, **[Connecting the](#page-32-0)  [SF61B](#page-32-0)**), and in all cases you will have to re-connect with your host.

# <span id="page-60-0"></span>**Setting an International Keyboard (HID Connections Only)**

By default the SF61B uses the **North American Windows** keyboard layout when it is connected using the HID Bluetooth profile.

Use the following configuration bar codes to select the keyboard for your country. Additional keyboards are available in EasySet.

North American Windows (\*)

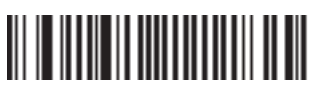

French Windows

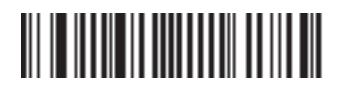

French Canadian Windows 95/98

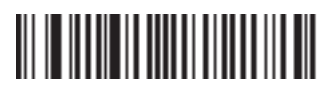

French Canadian Windows XP/2000

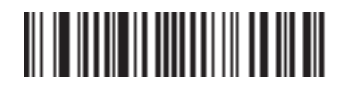

German Windows

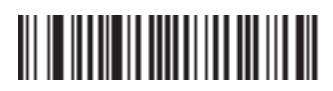

Spanish Windows

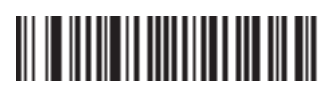

Italian Windows

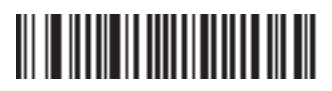

UK English Windows

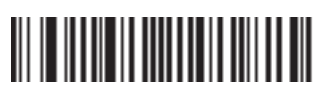

#### *Chapter 3 — Configuring the SF61B Cordless Scanner*

Japanese Windows **THE REAL PROPERTY** 

Brazilian Portuguese Windows

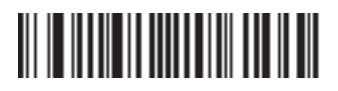

Czech Republic Windows

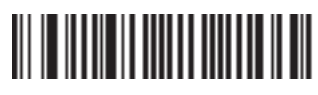

Slovakian Windows

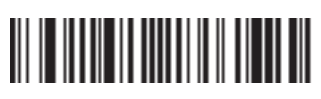

Hungarian 101-key

# **Configuring the Postamble**

The default postamble is **<CR> <LF>**. For certain applications or when using your scanner as an HID Bluetooth device you may need to change this setting. Use the following configuration bar codes to change the default postamble in your scanner.

More postamble options are available with EasySet or with your Intermec computer (see **[Configuring Your Scanner with EasySet](#page-63-1)** and **[Configuring your Scanner From Your Intermec Computer](#page-66-0)** in the present chapter).

Carriage Return + Line Feed (\*)

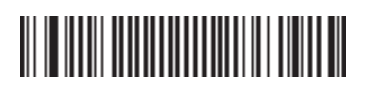

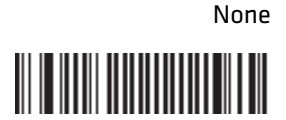

Carriage Return 

Enter

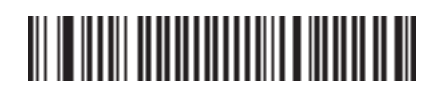

# <span id="page-63-1"></span><span id="page-63-0"></span>**Configuring Your Scanner with EasySet**

EasySet is Intermec's Windows-based scanner setup software application.

You can use EasySet to set up your scanner product in two ways:

- **•** Online setup—send configuration commands from EasySet directly to your scanner.
- **•** Offline setup—send configuration commands to a bar code setup sheet, print out the setup sheet and scan the bar codes with your scanner.

If it is not already installed on your host PC, download and install the latest version of EasySet at this link on the Intermec web site:

#### **[www.intermec.com/EasySet](http://www.intermec.com/easyset)**

We recommend that you install EasySet in the default location proposed by the installer.

# <span id="page-64-1"></span><span id="page-64-0"></span>**Online Setup with EasySet**

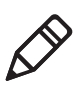

**Note:** In the following procedure you will use one of the following methods to connect your scanner to EasySet for online setup:

- **•** HID Bluetooth connection
- **•** host-initiated (Outgoing) SPP Bluetooth connection

#### **To configure your scanner online by sending commands from EasySet**

- **1** Pair your SF61B with your EasySet host PC and connect it using one of the following methods described in Chapter 2:
	- **• for an HID connection:** see **[Pairing with an HID or SPP](#page-41-0)  [Bluetooth Connection](#page-41-0)** (with HID, pairing and connection are simultaneous)
	- **• for a host-initiated (Outgoing) SPP connection:** see **[Pairing](#page-41-0)  [with an HID or SPP Bluetooth Connection](#page-41-0)** and **[Host-](#page-45-0)[Initiated \(Outgoing\) SPP Bluetooth Connection](#page-45-0)** for the connection
- **2** Start EasySet and select the SF61B product (**Product > Select > Handheld scanners > SF61B**).

If the Select product dialog box does not appear, choose **Product > Select** or click on the product icon in the upper left corner of the EasySet window.

- **3** Select **Communication > Select communication interface.** The Device Selection dialog box appears.
- **4** Select the connection channel corresponding to the connection method you have chosen (Bluetooth Keyboard for an HID connection or the Outgoing virtual COM port for a host-initiated SPP connection) and click **OK**.
- **5** EasySet connects to your scanner and displays your scanner's current configuration settings in blue next to the commands.

These settings are indicated by a blue check mark or blue text.

Open the folders in the EasySet commands window to find the configuration commands you need and double-click each command to send it to your scanner.

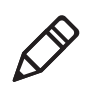

**Note:** The scanner does not beep when you send configuration commands online from EasySet. It powers off when you select **Disconnect** from the **Communication** menu in Easyset.

#### **To disconnect your scanner from EasySet**

**1** Select **Disconnect** from the **Communication** menu in Easyset.

**HID connection:** the scanner disconnects from EasySet and restarts, and then goes into "ready to work" mode (the blue Intermec Ready-to-Work indicator comes on) as it is still connected to the host PC.

**Host-initiated Outgoing SPP connection:** the scanner disconnects from EasySet and restarts but it is no longer connected to the host PC.

# **Offline Setup with EasySet**

#### **To configure your scanner offline by scanning bar codes**

**1** Start EasySet. The first time you start EasySet, the **Select product** dialog box appears.

If the **Select product** dialog box does not appear, choose **Product > Select** or click on the product icon in the upper left corner of the EasySet window.

- **2** Select your product.
- **3** Open the folders in the EasySet commands window to find the configuration commands you need and double-click each command to send it to the setup sheet.
- **4** Click on the **Print** icon to print out the setup sheet and then scan the commands with your SF61B cordless scanner.

# <span id="page-66-0"></span>**Configuring your Scanner From Your Intermec Computer**

You can configure many settings for the SF61B from your Intermec computer using **Intermec Settings**.

# **To Configure the SF61B from Your Intermec Computer**

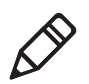

**Note:** The description in this section is provided as a general guideline. Consult your Intermec computer's documentation for full details on how to set up your Bluetooth scanner from your Intermec computer.

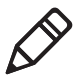

**Note:** When you first connect to an Intermec computer, only SF61B settings common to the Intermec computer's internal scanner settings are changed to the internal scanner's default settings.

- **1** Establish a Bluetooth connection with your Intermec computer (see **[Connecting the SF61B to an Intermec Computer](#page-35-0)** in Chapter 2).
- **2** On your Intermec computer, start the **Intermec Settings** application which may be located in **Settings > System** folder depending on your Intermec computer.
- **3** Select **Data Collection** > **SF61 Scanner** *BDA*, where *BDA* is the Bluetooth Device Address (BDA) of your SF61B. The SF61B Bluetooth address is located on the label of your SF61B, see **[SF61B](#page-34-0)  [Bluetooth Device Address Location](#page-34-0)** in Chapter 2.
- **4** Configure commands from the SF61 Scanner menu for your SF61B.
- **5** Select **File** > **Save Settings**. The SF61B is updated with the new configuration command settings.
- **6** Close **Intermec Settings**.

#### *Chapter 3 — Configuring the SF61B Cordless Scanner*

# 4

# <span id="page-68-0"></span>Troubleshooting and Maintaining the SF61B

Use this chapter to solve problems you may have while using the SF61B. This chapter contains these topics:

- **• [Troubleshooting the SF61B](#page-69-0)**
- **• [Recovering the SF61B](#page-74-0)**
- **• [Calling Product Support](#page-77-0)**
- **• [Upgrading the SF61B Firmware](#page-80-0)**
- **• [Replacing the Battery of the SF61B](#page-87-0)**
- **• [Replacing the End-Caps of the SF61B](#page-88-0)**
- **• [Maintaining the SF61B](#page-90-0)**

# <span id="page-69-0"></span>**Troubleshooting the SF61B**

# **Problems and Possible Solutions**

If you have problems using your SF61B, use this section to try to find a solution.

#### Problem Possible Solution You press the scan button, but nothing happens. The SF61B is powered by a rechargeable lithiumion battery. Make sure the battery is not fully discharged. Charge the battery then try scanning again (see **[Charging the Battery](#page-12-0)** in Chapter 1). The Status Light blinks red slowly. The battery is low. Charge the battery (see **[Charging the Battery](#page-12-0)** in Chapter 1). You press the scan button, the red scanning beam (1D) or laser framing (2D) turns on, but you cannot successfully scan a bar code. Try these possible solutions: **•** Make sure that the SF61B is configured for the symbology you are scanning. **•** Make sure that the SF61B is at the appropriate scanning distance and angle from the bar code. Move the SF61B closer and farther away and tilt it up and down to find the appropriate distance and angle. **•** Make sure that the SF61B is able to read the type of bar code you are scanning (1D, 2D). **•** Make sure the bar code you are trying to scan is not poorly printed or not too small. Scan a known good bar code to make sure that the SF61B is working properly. **•** Clean the scan window if it is dirty. For more information, see **[Scanning Bar Codes](#page-23-0)** in Chapter 1. You scan a bar code, the This indicates a transmission error, check that: SF61B vibrates and emits six very fast beeps. **•** your product is correctly connected to your host device / application **•** your host device / application is able to receive the data from your scanner

#### *Problems and Possible Solutions*

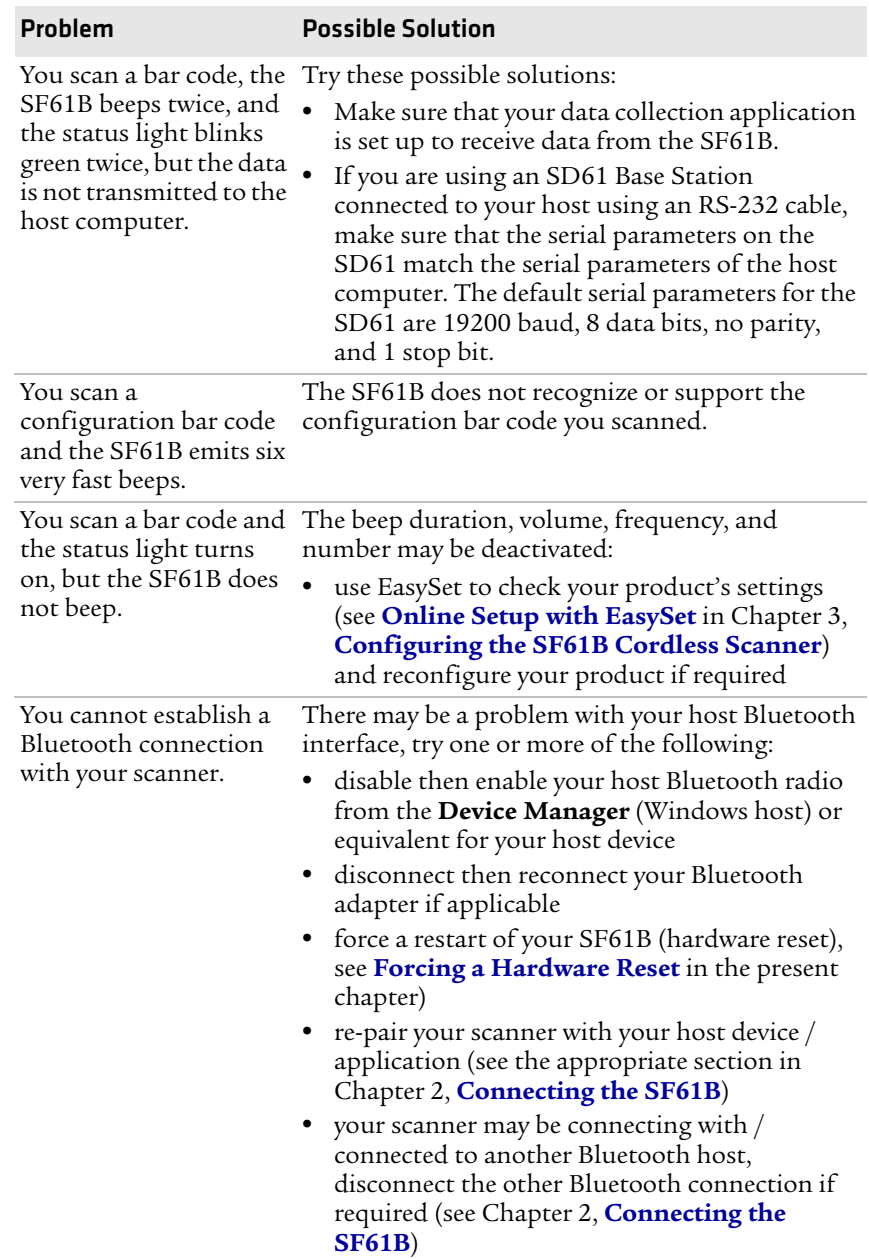

## *Problems and Possible Solutions (continued)*

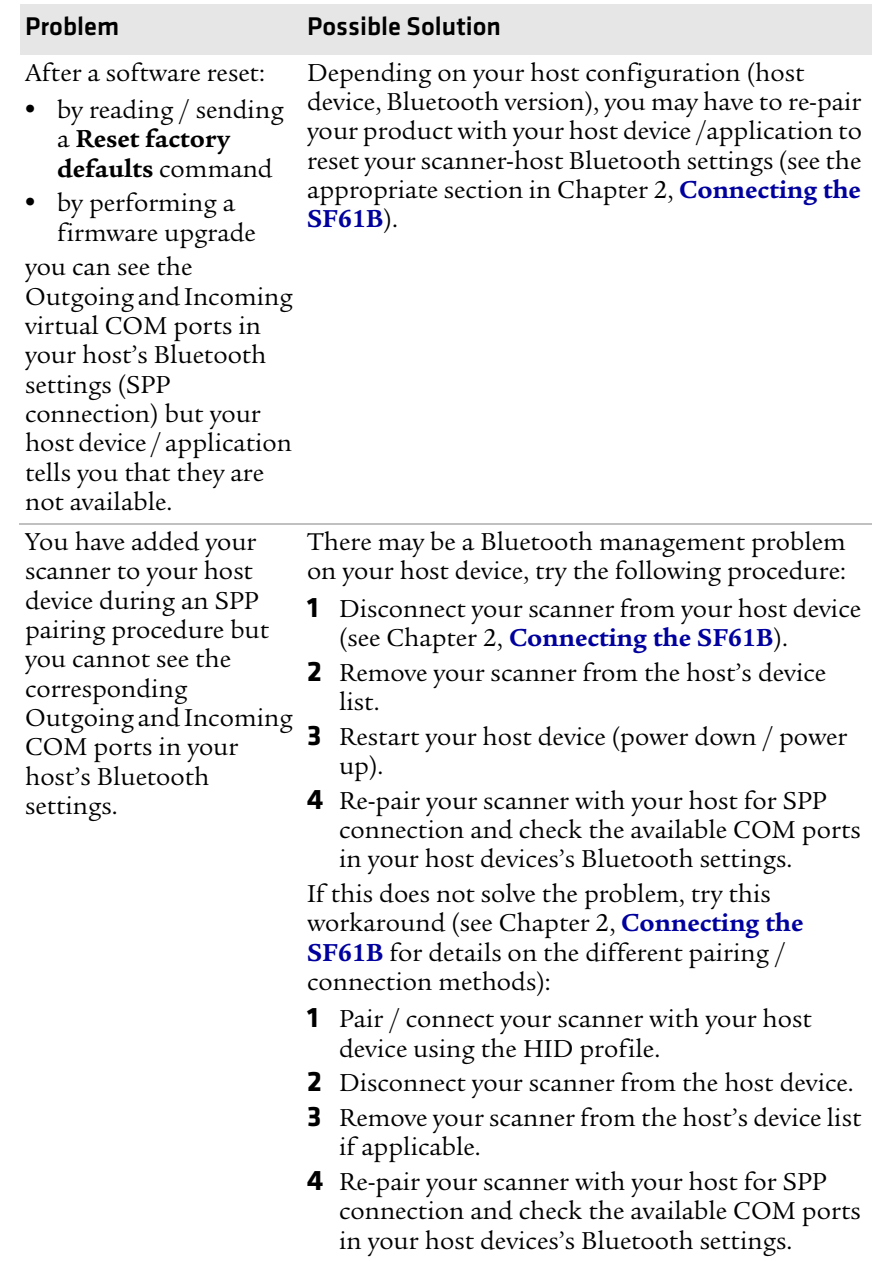

## *Problems and Possible Solutions (continued)*
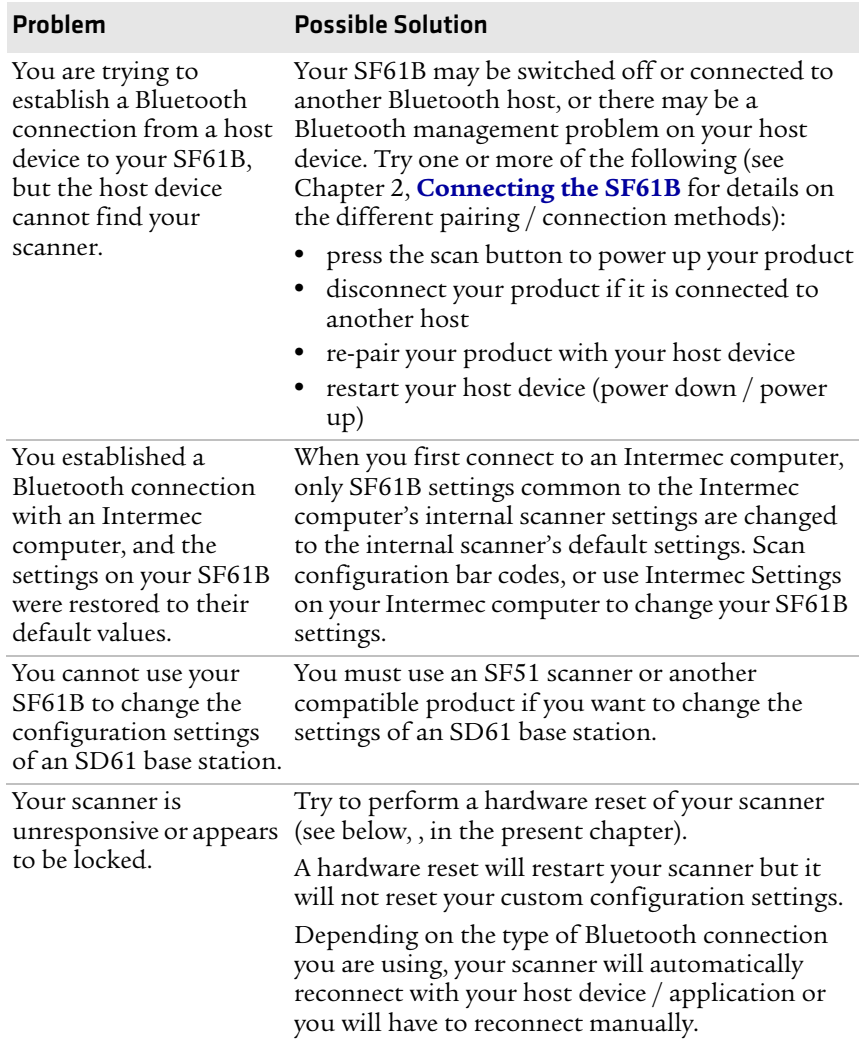

#### *Problems and Possible Solutions (continued)*

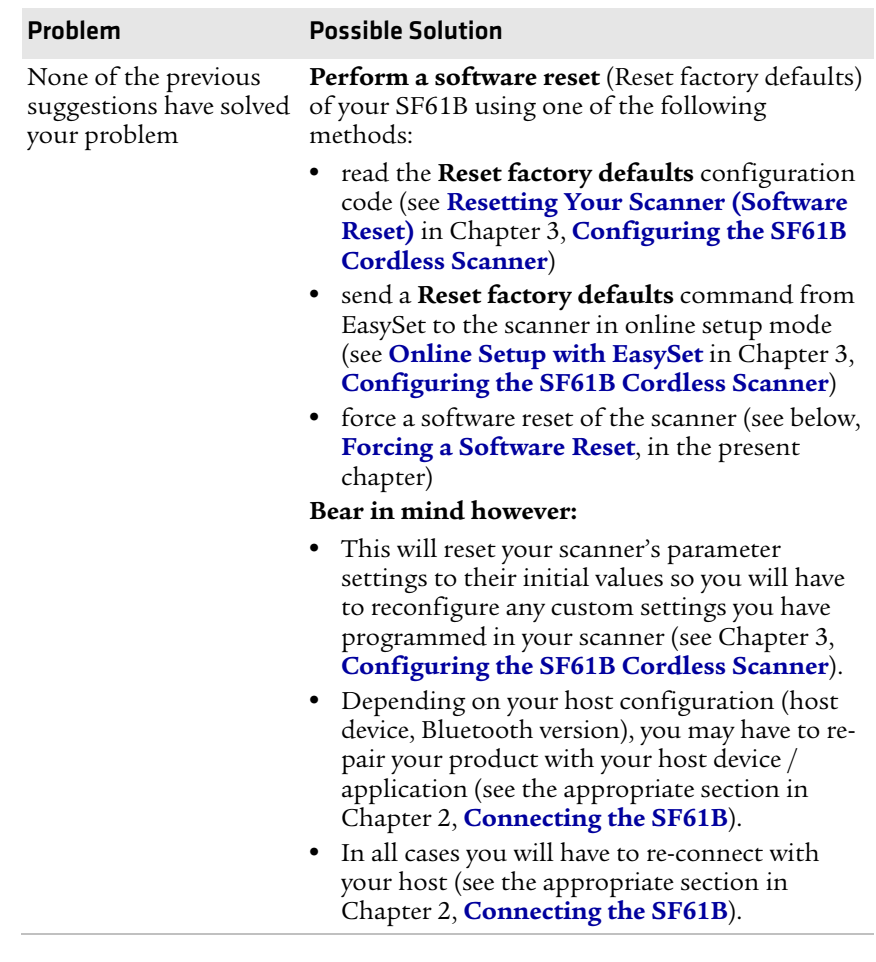

#### *Problems and Possible Solutions (continued)*

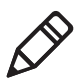

**Note:** You may find a solution to your problem in *Knowledge Central*, the online knowledge base for Intermec products:

#### **<http://intermec.custhelp.com/app/home>**

and you can also find useful scanner-specific information on the *Scanner FAQ (Meta-Answer)* page:

**[http://intermec.custhelp.com/app/answers/detail/a\\_id/](http://intermec.custhelp.com/app/answers/detail/a_id/12923/kw/meta) [12923/kw/meta](http://intermec.custhelp.com/app/answers/detail/a_id/12923/kw/meta)**

# **Recovering the SF61B**

If your SF61B appears "dead" or does not respond when you press the scan button, you can try to :

- **•** restart the product (hardware reset)
- **•** reset the product's configuration settings to their initial values (software reset)

A hardware reset does not lose the current configuration settings.

A software reset sets all the configuration settings of the scanner back to their default values, including custom default settings (same effect as when you read the **Reset factory defaults** configuration bar code).

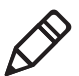

**Note:** Depending on the status of the scanner, pressing and holding the scan button will initiate either the hardware reset or the software reset. If the scanner performs a hardware reset (no red LED) and you want to perform a software reset, continue to press and hold the scan button for a further 10 seconds to apply the software reset procedure (5 quick presses on the scan button while the red LED is on).

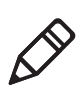

**Note:** If your scanner does not turn on after a hardware and/or software reset and you are using a correctly charged and functioning Intermec battery pack Model 1016AB01 (P/N SF61-BAT-xxx,), please contact your Intermec representative.

### **Forcing a Hardware Reset**

The initial reflex when a product gets into a blocked or "dead" state is to perform a hardware reset by restarting it - you can try switching it off and on, disconnecting and reconnecting the cable, or removing and reconnecting the battery.

This is fine for some products, but the SF61B does not have an on-off switch, it doesn't have a cable you can disconnect/reconnect, and its internal battery is not easily accessible, so how can you restart it?

#### **To force a hardware reset (restart) of your SF61B**

- **1** Press and hold the scan button for more than 20 seconds until the scanner beeps twice and vibrates (no red LED).
- **2** Release the scan button.

If you have a Bluetooth connection, the SF61B disconnects from the host device when it switches off.

After a restart, your scanner may try to reestablish the Bluetooth connection with the host depending on the type of connection (it will do so with an HID connection or a scanner-initiated Incoming SPP connection for example).

### <span id="page-75-0"></span>**Forcing a Software Reset**

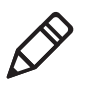

**Note:** A software reset of your scanner will reset its parameter settings to their initial values so you will have to reconfigure any custom settings you have programmed in your scanner (see Chapter 3, **[Configuring the SF61B Cordless Scanner](#page-58-0)**).

The initial reflex when a scanner gets into an unwanted and complicated setup configuration is to perform a software reset by reading the **Reset factory defaults** configuration bar code.

But what if the current setup has blocked the use of the scan button and you cannot read a **Reset factory defaults** configuration code?

#### **To force a software reset (Reset factory defaults) of your SF61B**

**1** Press and hold the scan button for 10 seconds until the red LED comes on (it will stay on for 2 seconds).

If the red LED does not come on after 10 seconds, you must wait another 10 seconds until the scanner does a hardware reset. Continue to hold the scan button for a further 10 seconds until the red LED comes on (in this case, you have pressed and held the scan button for a total of 30 seconds).

**2** Press the scan button very rapidly five times in succession while the red LED is on (you need to be quick as the red LED only stays on for 2 seconds).

The green LED comes on, the scanner beeps a reset confirmation (six-beep melody) and powers off and powers on (two beeps and vibrate alert by default).

If you had a Bluetooth connection before the software reset, the SF61B will disconnect from the host device.

#### *Chapter 4 — Troubleshooting and Maintaining the SF61B*

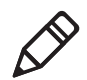

**Note:** Depending on your host configuration (device, Bluetooth version), after a software reset of your scanner (Reset factory defaults) you may have to re-pair your product with your host device / application (see the appropriate section in Chapter 2, **[Connecting the](#page-32-0)  [SF61B](#page-32-0)**).

# **Calling Product Support**

To talk to an Intermec Product Support representative:

- **•** In the U.S.A. and Canada, call **1-800-755-5505**
- **•** Outside the U.S.A. and Canada, contact your local Intermec representative. For help, go to **www.intermec.com** > **About Us** > **Contact Us**.

Before you call Intermec Product Support, make sure you have the following information for your SF61B product:

- **•** configuration number ("CN" on the product label)
- **•** serial number ("SN" on the product label)
- **•** firmware version
- **•** sub-system versions
- **•** decode version

### **Getting SF61B Version Information**

There are two ways to get the firmware version, subsytem versions and decode version of your SF61B:

- **•** read **Get version** bar codes and display your product's version information on your host device's screen
- **•** use EasySet in online setup mode to display your product's version information

### **Reading "Get version" Bar Codes**

You can read **Get version** bar codes to display your product's version information if your SF61B is connected to a Bluetooth host device / application.

#### **To get version information by reading bar codes**

- **1** Connect your SF61B to a Bluetooth host using the appropriate procedure for your host device /application (see Chapter 2, **[Connecting the SF61B](#page-32-0)**).
- **2** Run an application that can accept bar code information from your SF61B (Microsoft® Notepad if you are using an HID connection for example, or the host application you use for Bluetooth serial emulation).
- **3** Scan the following bar codes:

Get firmware version

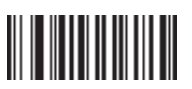

Get sub-system version

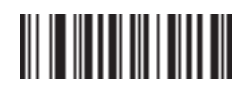

Get decode version

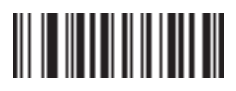

The version information is displayed in your host application.

#### *Chapter 4 — Troubleshooting and Maintaining the SF61B*

### **Using EasySet to Display Current Version Information**

You can use EasySet to get version information if your SF61B is connected using an HID connection or a host-initiated (Outgoing) SPP connection.

#### **To get version information by reading bar codes**

- **1** Follow the procedure for online setup with EasySet (see **[Online](#page-64-0)  [Setup with EasySet](#page-64-0)** in Chapter 3).
- **2** When the scanner is connected to EasySet, open the **Configuration modes and utilities** section in the EasySet commands window.

The current firmware, subsystem and decode versions appear in blue next to the **Get firmware version**, **Get sub-system versions** and **Get decode version** commands.

# **Upgrading the SF61B Firmware**

You may need to upgrade the SF61B firmware if there is an update that incorporates changes to a feature or adds functionality to the scanner. When you upgrade your scanner, the current settings are erased and replaced with the default settings.

After a firmware upgrade, you will need to reestablish Bluetooth communication between your SF61B and the other Bluetooth devices and applications in your data collection system.

Upgrading the SF61B takes about 10 minutes to complete.

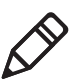

**Note:** Depending on your host configuration (device, Bluetooth version), after a firmware upgrade of your scanner you may have to repair your product with your host device /application (see the appropriate section in Chapter 2, **[Connecting the SF61B](#page-32-0)**).

### **Prepare for Firmware Upgrade with EasySet and WinFlash**

To upgrade the SF61B you will need:

- **•** a Bluetooth connection with a Bluetooth enabled host (internal Bluetooth controller or external Bluetooth adapter)
- **•** a host PC running Microsoft® Windows® XP with SP2, Microsoft Windows 2000 with SP4, or a more recent version of Microsoft Windows
- **•** the latest version of EasySet (includes the WinFlash firmware upgrade utility) installed on the host PC (available at **[www.intermec.com/EasySet](http://www.intermec.com/EasySet)**)
- **•** the SF61B **.bin** firmware file for your SF61B model (1D or 2D) available at **[http://www.intermec.com/products/scansf61b/](http://www.intermec.com/products/scansf61b/index.aspx) [index.aspx](http://www.intermec.com/products/scansf61b/index.aspx)**.

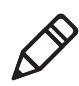

**Note:** If your SF61B LED blinks red before you start the upgrade procedure, you will need to charge it before you perform the firmware upgrade (see **[Charging the Battery](#page-12-0)** in Chapter 1).

### **Download the Latest SF61B Firmware Version**

#### **To download the latest firmware upgrade package**

- **1** Go to the SF61B section of the Intermec web site: **<http://www.intermec.com/products/scansf61b/index.aspx>**
- **2** Open the **Downloads** tab.
- **3** Click the link to download the appropriate SF61B firmware upgrade package for your SF61B model (1D or 2D) and save it to your PC.

### **Disconnect any Existing Bluetooth Connection with your SF61B**

Firmware upgrade using EasySet and WinFlash requires a hostinitiated (Outgoing) SPP Bluetooth connection. If your SF61B is currently connected to the host with another type of Bluetooth connection, you will have to disconnect/deactivate that connection before you perform the firmware upgrade procedure.

#### **To disconnect your scanner from the host**

**1** If your SF61B is connected to the host, read the **Bluetooth Device Disconnect** bar code to disconnect it.

Bluetooth Device Disconnect

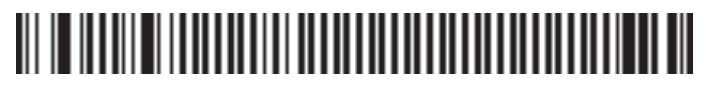

- **2** Remove your SF61B from the host's list of Bluetooth devices:
	- **•** Double-click the Bluetooth icon in the system tray, select your scanner and click **Remove device** (or equivalent).
- **3** Close the host's Outgoing COM port if it is open.

### **Use EasySet and WinFlash to Upgrade your SF61B Firmware**

#### **To upgrade your scanner's firmware**

- **1** Pair your SF61B with your host PC for a host-initiated (Outgoing) SPP Bluetooth connection using the procedures described in Chapter 2, **[Connecting the SF61B](#page-32-0)**:
	- **• [Pairing with an HID or SPP Bluetooth Connection](#page-41-0)**
	- **• [Host-Initiated \(Outgoing\) SPP Bluetooth Connection](#page-45-0)**
- **2** Start the latest version of EasySet and select the **SF61B** product (**Product > Select > Handheld scanners**) if it is not already selected.
- **3** From the **Tools** menu, select **Upgrade product firmware** to start WinFlash.

If WinFlash is not already installed you will be asked to install it click **Yes** and follow the installation instructions.

If you are connected to EasySet for online setup, a message will ask if you want to quit online setup mode and start WinFlash.exe. Click **Yes** to continue, the scanner disconnects (the blue Intermec Ready-to-Work indicator goes off) and then restarts (2 beeps and vibrate alert by default).

**4** Select your scanner model and click **OK**.

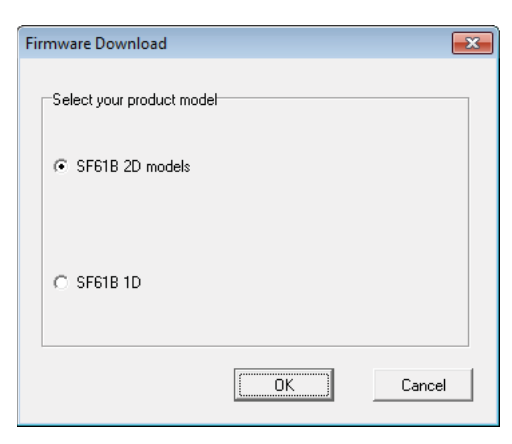

#### *Chapter 4 — Troubleshooting and Maintaining the SF61B*

**5** Click **Browse** to find the correct **.bin** firmware upgrade file you downloaded for your product model and click **Next**.

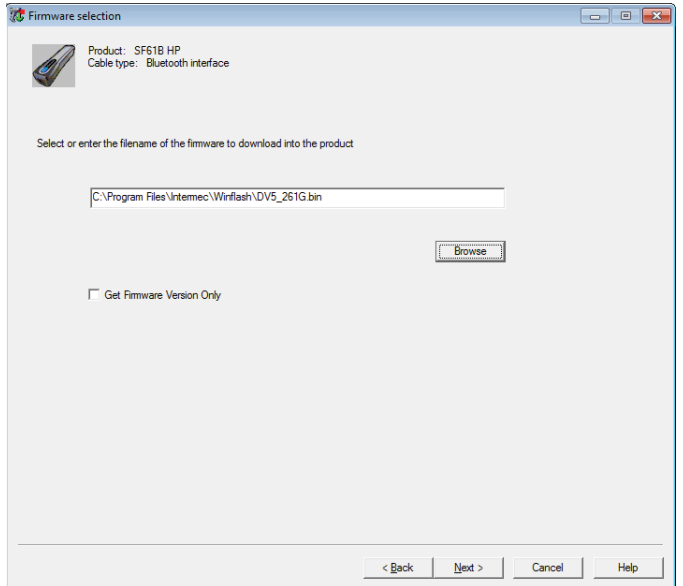

**6** Scan the **Firmware upgrade** bar code that appears on the screen print out and read the code on this page if you can't read it on the screen.

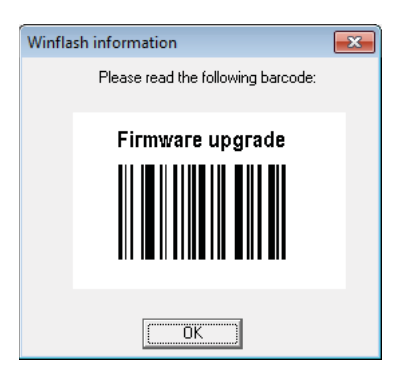

The scanner emits two beeps and two green flashes to indicate a good configuration bar code read and then blinks with a regular red blink.

**7** Click **OK** to continue.

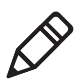

**Note:** If you do not proceed with the firmware upgrade procedure within 5 minutes, the scanner performs a restart (emits two beeps and vibrates). Close WinFlash and close EasySet and repeat the entire procedure including removing your SF61B from the host's list of Bluetooth devices and re-pairing with the host system.

If you cannot re-pair successfully after interrupting the software upgrade (you cannot see the Outgoing and Incoming virtual COM ports in your host PC's Bluetooth settings), try the following workaround:

- **•** remove your scanner from your host's device list if present
- **•** pair and connect your scanner using the HID profile
- **•** disconnect your scanner from this HID connection (your scanner should no longer be present in the host's device list)
- **•** repeat the entire firmware upgrade procedure including removing your SF61B from the host's list of Bluetooth devices (if applicable) and re-pairing with the host system
- **8** Select the Outgoing COM port your SF61B is connected to.

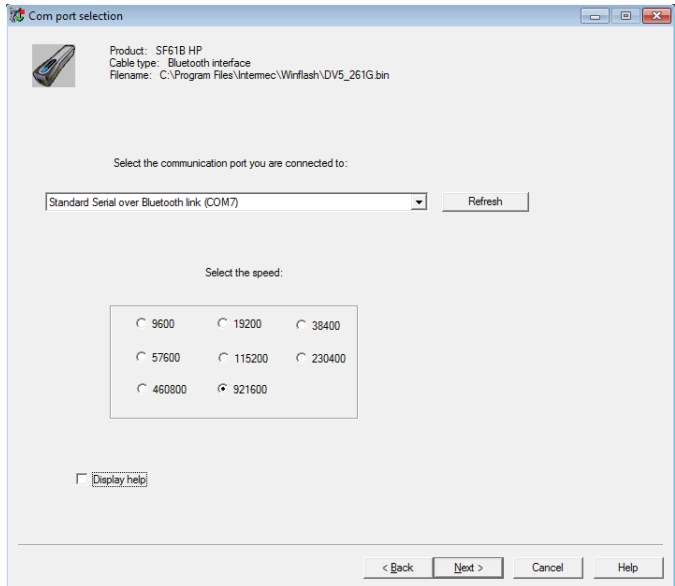

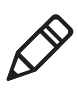

**Note:** To identify the correct Outgoing port, right-click the Bluetooth icon in the Windows system tray, choose the **Open Settings** option (or equivalent) and look at the **COM Ports** details.

**9** Click **Start download**.

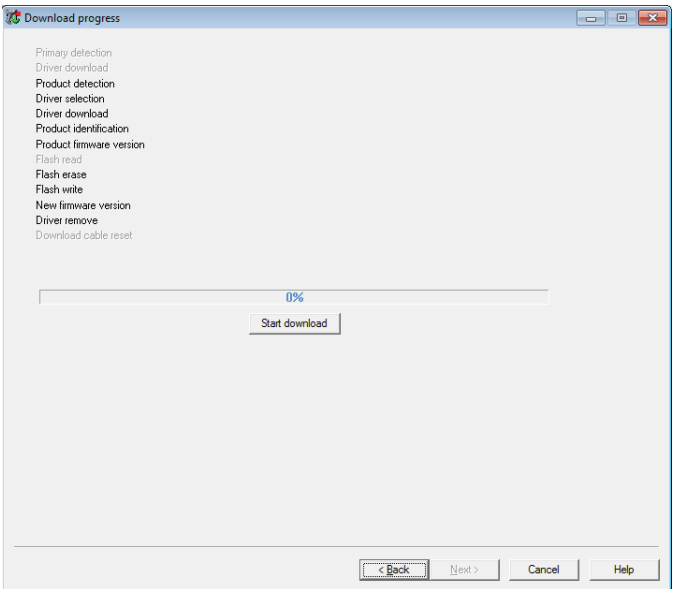

Your host PC may display a message saying that a Bluetooth device is trying to connect, if this is the case, click **OK** to launch the upgrade process (you may have to enter your scanner's pairing code, the default pairing code is "0000").

The scanner blinks with a slower red blink when the firmware upgrade has statred and is in progress.

When the firmware upgrade is complete, an "Operation successful" message is displayed in the Download progress window, the scanner emits a "success" beep sequence and then powers down and restarts.

**10** Click **Finish**. You have successfully upgraded your scanner firmware.

#### *Chapter 4 — Troubleshooting and Maintaining the SF61B*

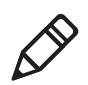

**Note:** If the firmware upgrade procedure is interrupted, with a "Can't open communication port" message for example, close WinFlash and close EasySet and repeat the entire procedure including removing your SF61B from the host's list of Bluetooth devices and re-pairing with the host system.

When the firmware upgrade is completed you will need to pair again with your host device and re-establish your Bluetooth connection.

# **Replacing the Battery of the SF61B**

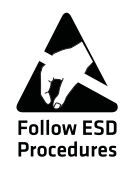

**Integrated circuits on printed circuit boards (PCBs) in this equipment are sensitive to damage by electrostatic discharge (ESD). Prevent ESD by always wearing skin contact ground straps firmly attached to the equipment metal base assembly when working inside of the equipment housing. Failure to comply may result in damage to PCB components.**

#### **To change the battery**

- **1** Loosen the screw holding the battery cover.
- **2** Remove the battery cover.
- **3** Disconnect the battery cable and remove the battery.
- **4** Install the new battery.
- **5** Install the battery cover and tighten the screw.

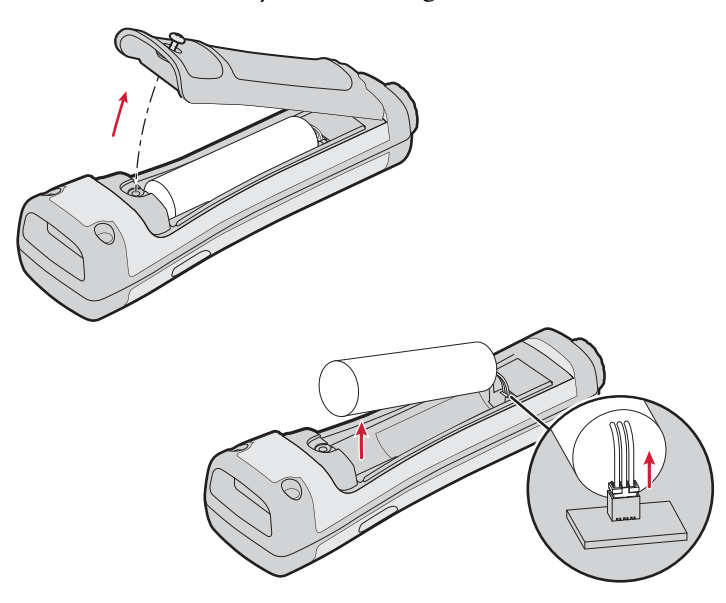

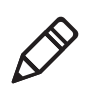

**Note:** Do not apply excessive pressure to the battery cover when removing and installing the screw (applying excessive pressure on the battery cover during removal/installation may damage your product).

# **Replacing the End-Caps of the SF61B**

### **Removing the SF61B End-Cap**

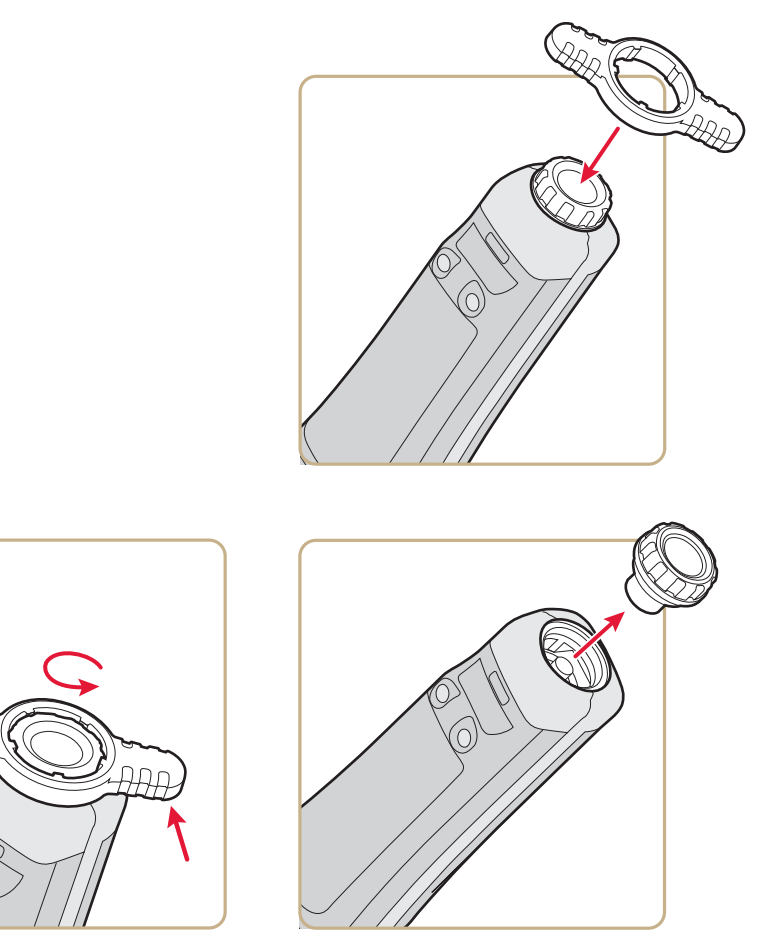

### **Installing the SF61B End-Cap**

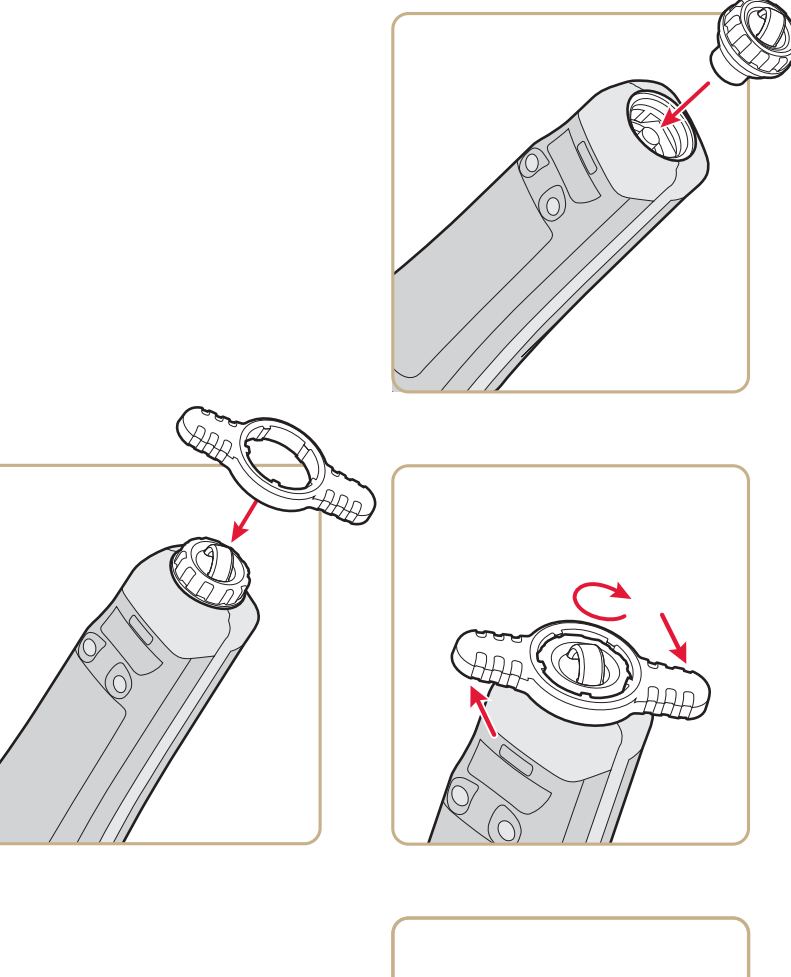

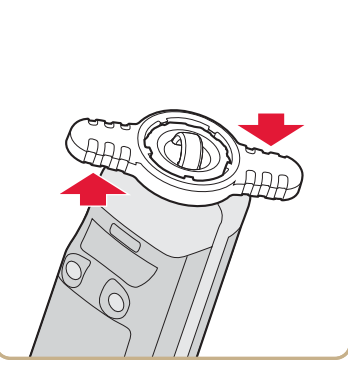

*80 SF61 Cordless Scanner User's Guide*

# **Maintaining the SF61B**

### **Cleaning the SF61B**

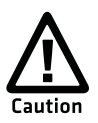

**Opening the SF61B may cause damage to the internal components.**

Clean the scanner window as often as needed for the environment in which you are using the SF61B. To clean the scanner window, you can use soapy water or isopropyl alcohol.

#### **To clean the scanner window**

- **1** Dip a clean towel or rag in soapy water or isopropyl alcohol and wring out the excess. Wipe the scanner window. Do not allow any abrasive material to touch the window.
- **2** Wipe dry with a lint-free cloth.

#### *Chapter 4 — Troubleshooting and Maintaining the SF61B*

# A Specifications and Reading Distances

This appendix contains the technical specifications and reading distances for the different SF61B scanner models:

- **• [Specifications](#page-93-0)**
- **• [Reading Distances](#page-96-0)**

# <span id="page-93-0"></span>**Specifications**

Use this section to find technical information about the SF61B scanner models.

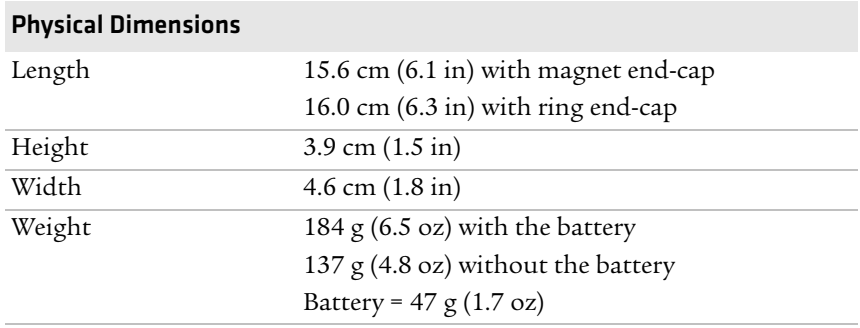

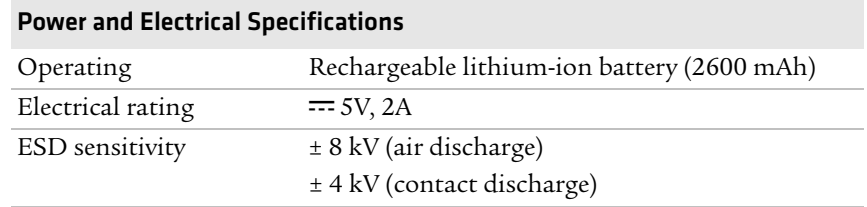

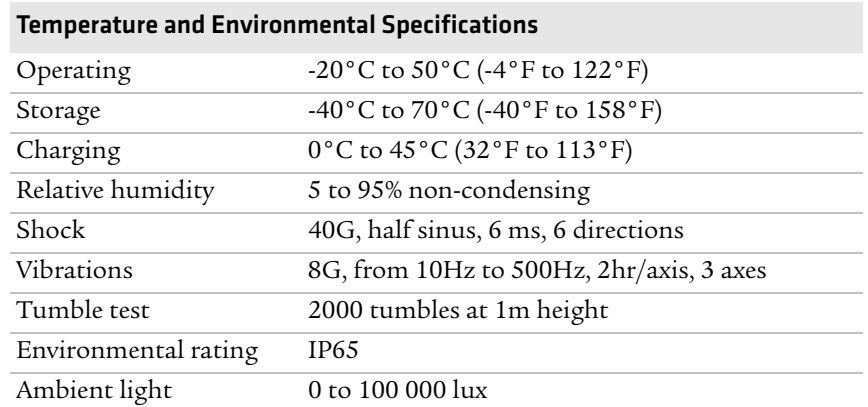

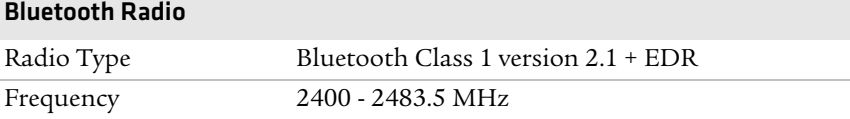

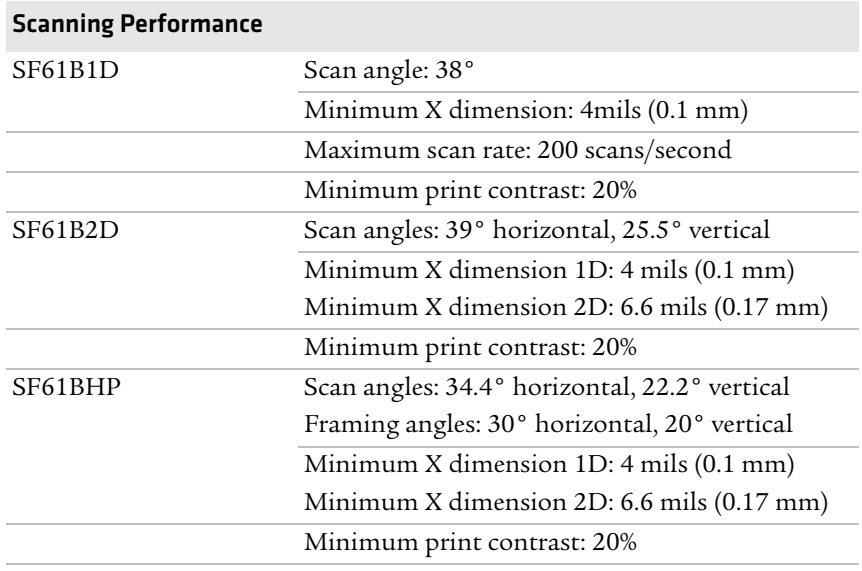

#### Bar Code Symbologies for 1D Models (SF61B1D)

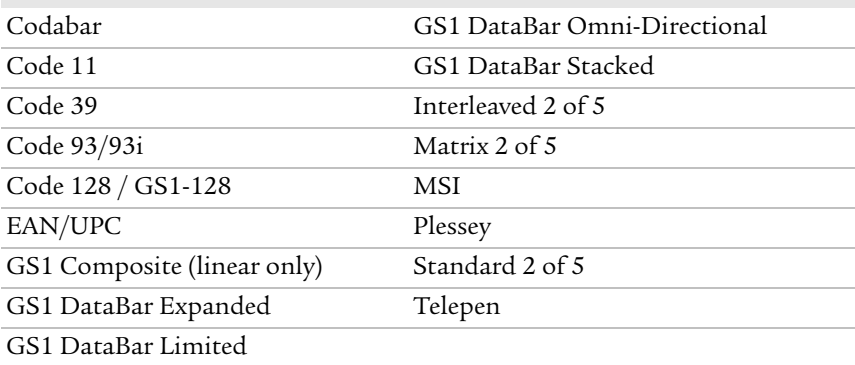

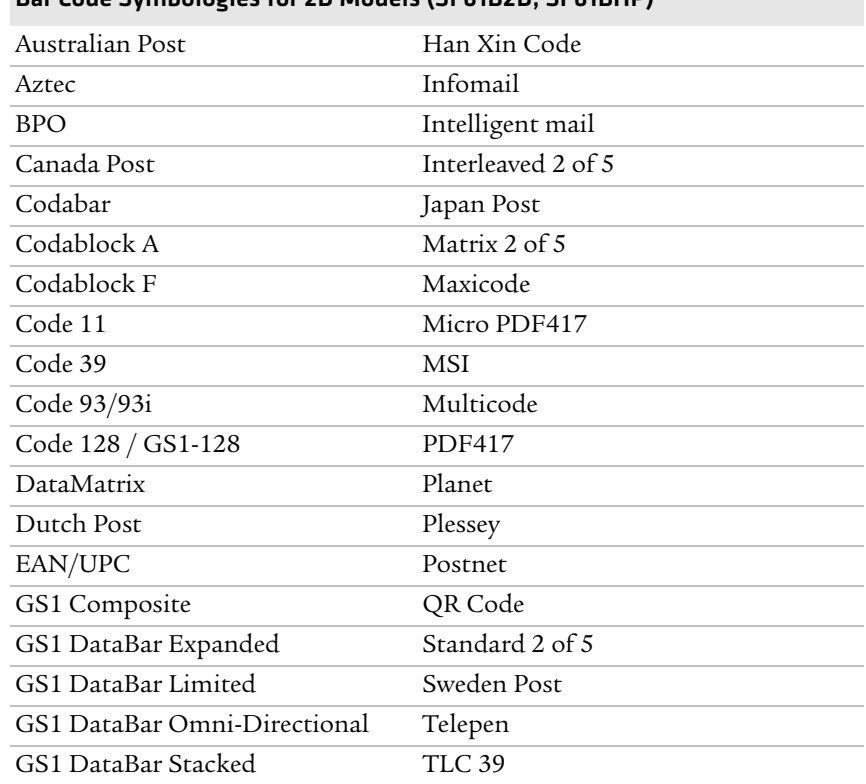

### Bar Code Symbologies for 2D Models (SF61B2D, SF61BHP)

# <span id="page-96-0"></span>**Reading Distances**

Values shown are for typical distances measured from the front end of the scanner bezel in an office environment (200 lux) with extended reading range activated.

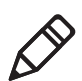

**Note:** Minimum distances depend on the number of characters encoded in the bar code.

### **SF61B1D**

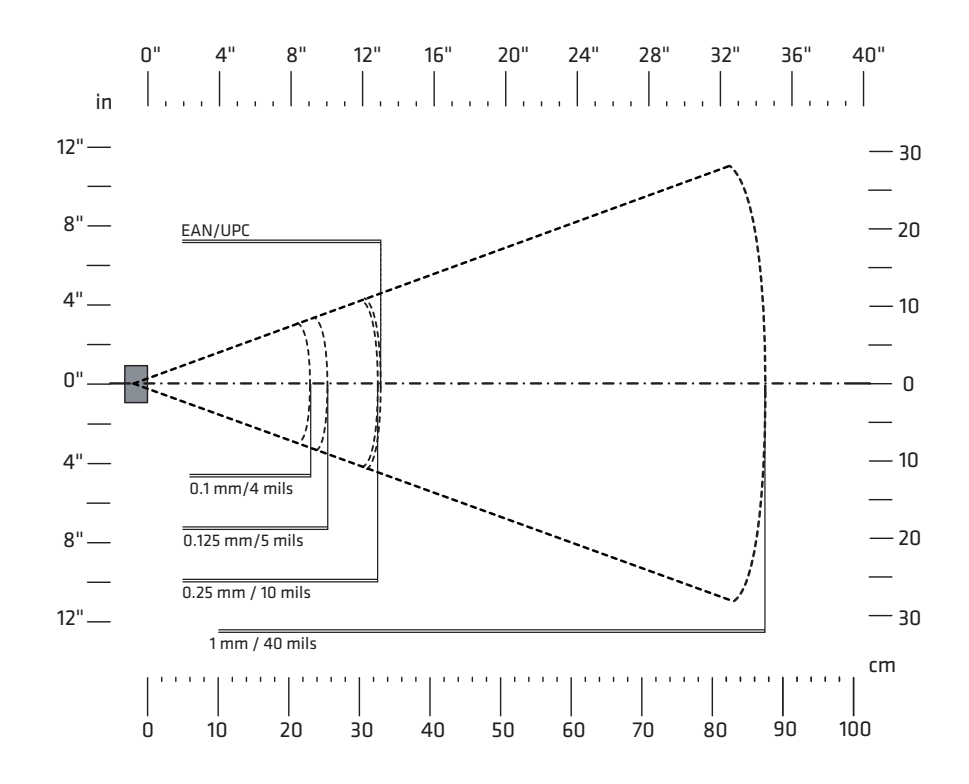

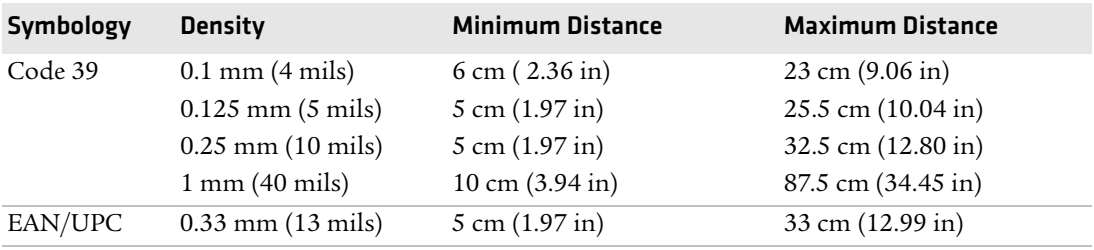

#### *Appendix A — Specifications and Reading Distances*

### **SF61B2D**

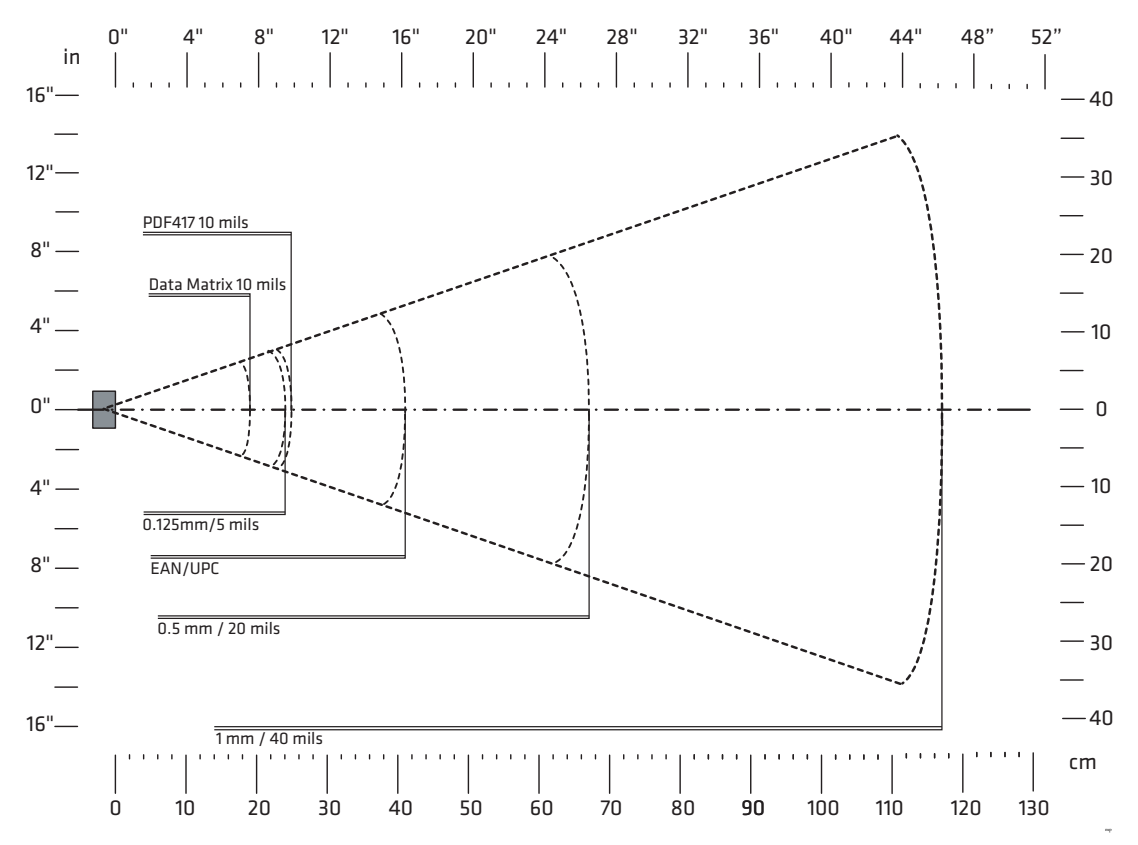

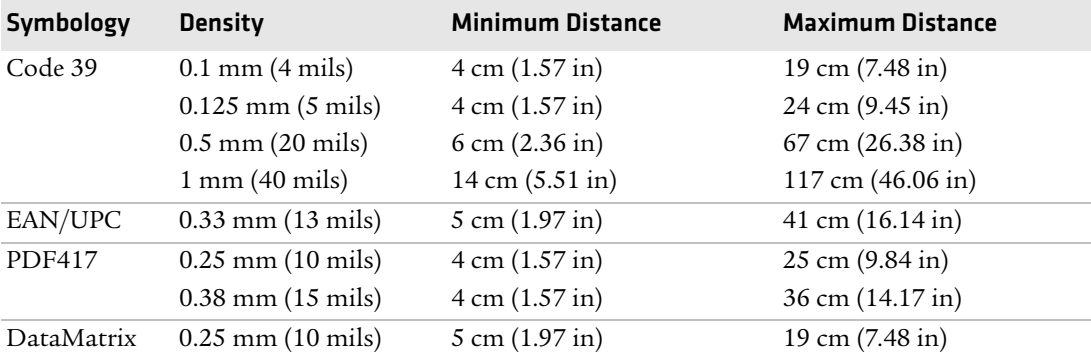

### **SF61BHP**

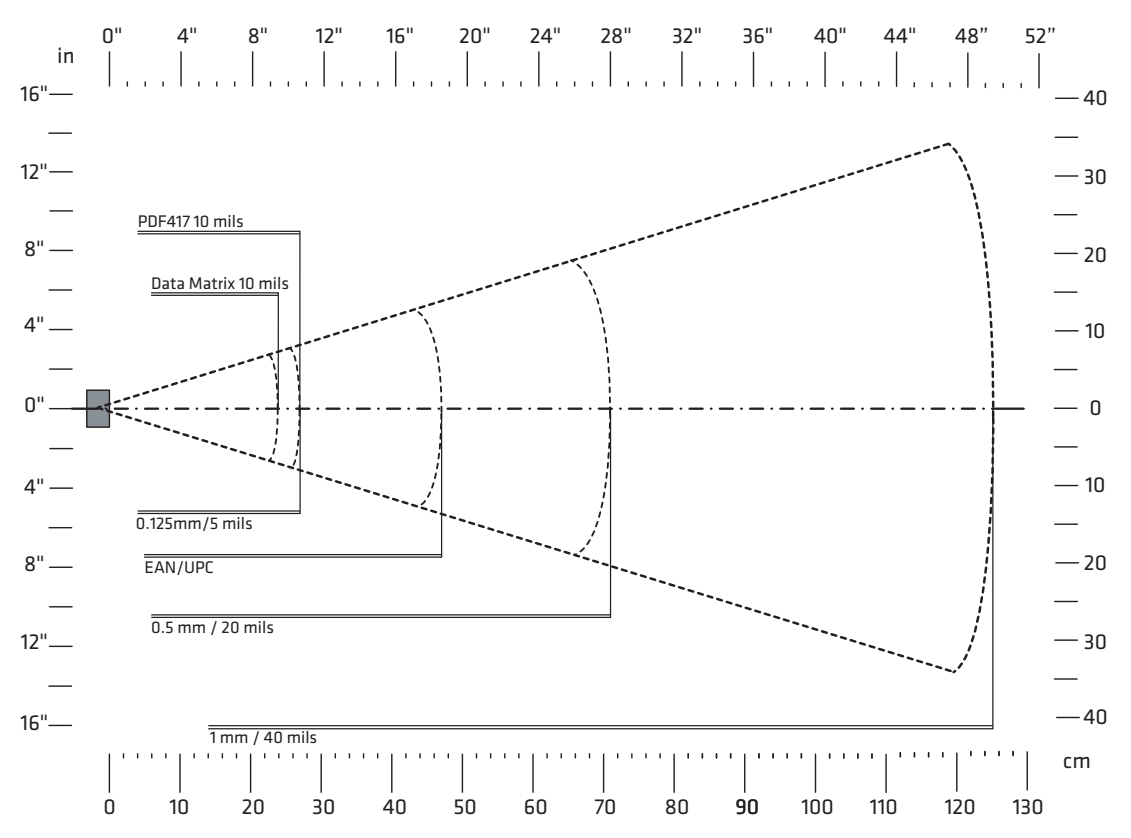

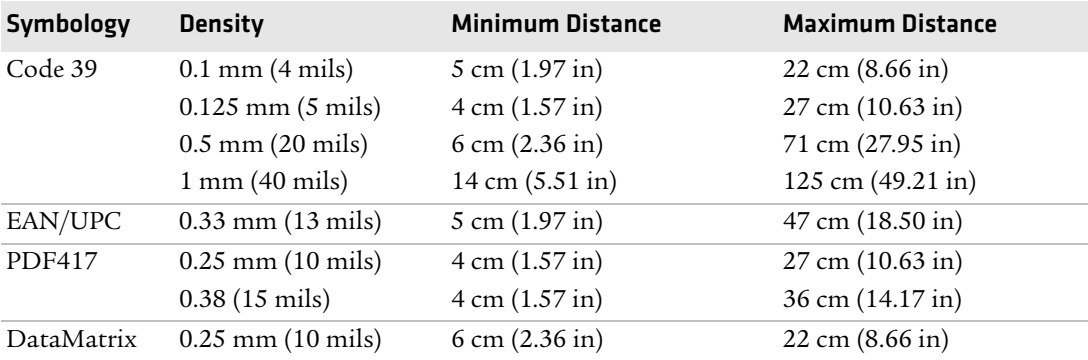

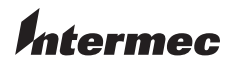

Worldwide Headquarters 6001 36th Avenue West Everett, Washington 98203 U.S.A. tel 425.348.2600 fax 425.355.9551 www.intermec.com © 2013 Intermec Technologies Corporation. All rights reserved.

SF61 Cordless Scanner User's Guide \*934-078-001\*

PN 934-078-001